# Protocol for Vessel Registration and compatibility with I-Fish Database and Vessel Identifier Code (VIC) system Version I – 2016

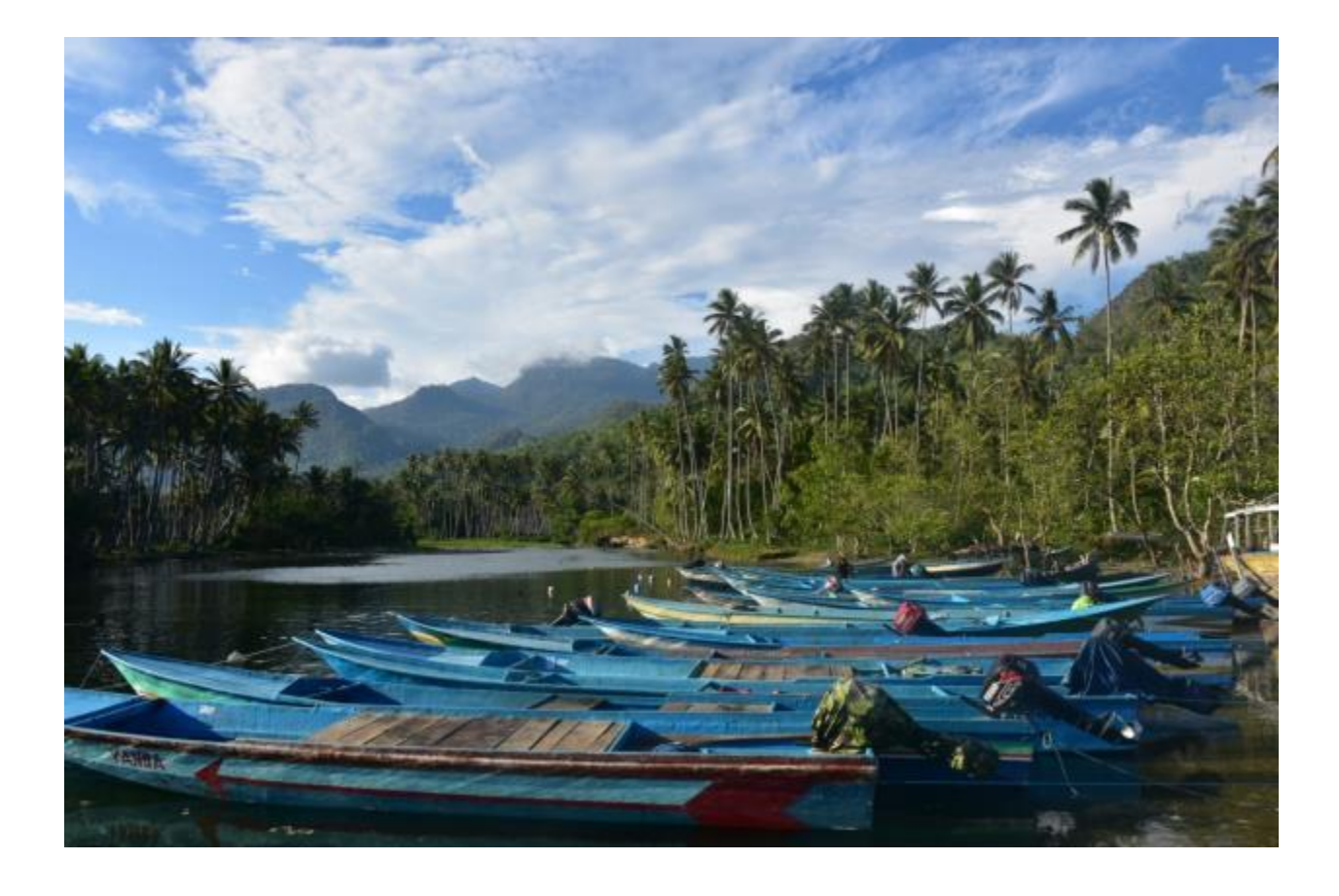

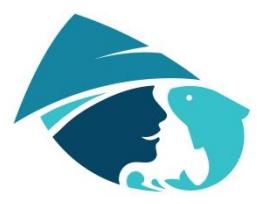

Yayasan Masyarakat dan Perikanan Indonesia

## **TABLE OF CONTENTS**

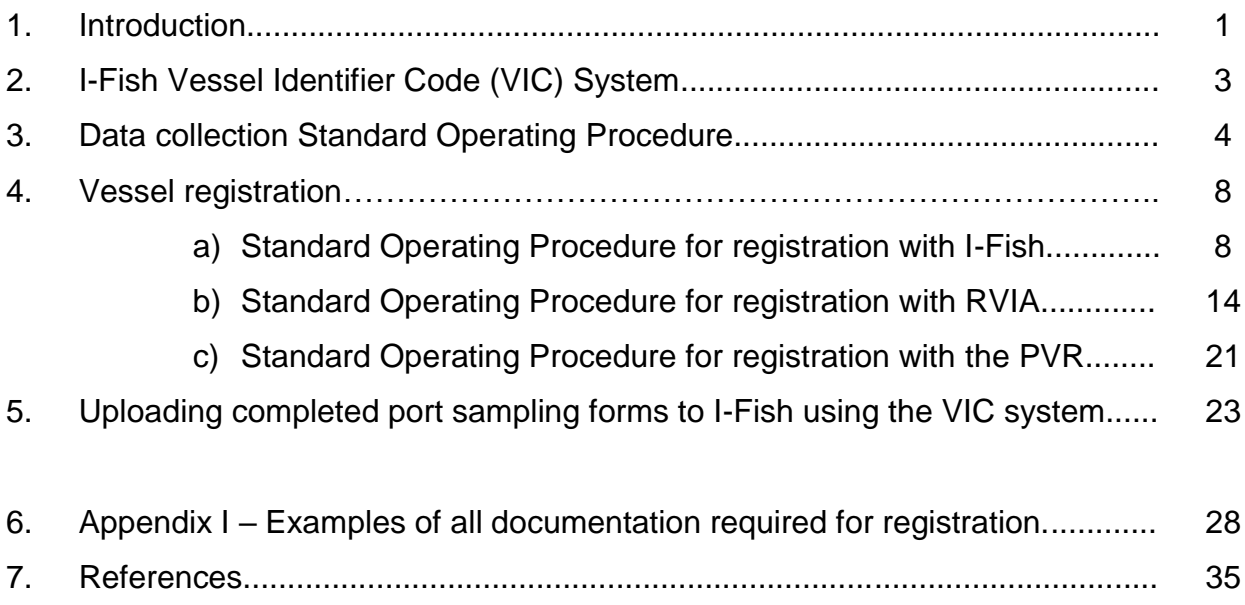

### **1. Introduction**

A steep increase in the number of active fishing vessels occurred in the last century. This increase in vessel numbers has gone unregistered and unregulated in many countries, with a consequent increase in Illegal, Unreported, and Unregulated (IUU) fishing activities. Attempting to combat IUU fishing, vessel lists or registries were introduced in many countries, under various Regional Fisheries Management Organisations (RFMOs) and independently under various sustainability organisations. Port State measures are also applied to combat IUU fishing (Flothmann et al., 2010). Sodik (Sodik, 2009), in assessing Indonesia"s legal framework for tackling IUU, found that the lack of vessel registration schemes was one of the main reasons these activities proliferate in Indonesian waters. Vessel registration schemes serve not only to combat IUU fishing. In many countries, such as Indonesia, there is presumed to be a large small-scale sector, "presumed" because the exact number of active vessels is difficult to determine given the size of the country and the lack of a vessel registration scheme.

Nationally, a vessel register, termed the Register for Vessels authorised to fish in Indonesian Archipelagic waters (RVIA), was developed in 2015 to monitor the number of vessels active in archipelagic waters. The RVIA system is specifically for vessels targeting tuna species. Regionally, the Western and Central Pacific Fisheries Commission (WCPFC) is developing a Record of Fishing Vessels (WCPFC, 2014) and has requested that from  $1<sup>st</sup>$  January 2016 that all vessels >100GT authorised to fish beyond national Exclusive Economic Zones possess an IMO number (WCPFC, 2013). The WCPFC will initially integrate these IMO numbers into their Unique Vessel Identifier (UVI) system, and will work on integrating UVIs for smaller vessels (WCPFC, 2013). The Indian Ocean Tuna Commission (IOTC) has a resolution relating to the record of vessels authorised to operate in the IOTC area of competence (IOTC, 2015). Under this resolution all vessels >24m length must be registered and all vessels <24m but fishing outside of the country"s Exclusive Economic Zone must be registered. The type of information required is compatible with FAO requirements. The South East Asian Fisheries Development Centre (SEAFDEC) is also active on combating IUU fishing through initiatives such as vessel registration, ensuring a South East Asian emphasis on compliance and working towards achieving the port state [measures.](http://www.seafdec.or.th/iuu/index.php/seafdec-programs)

Internationally, the International Seafood Sustainability Foundation (ISSF) has a Proactive Vessel Register (PVR), allowing vessels voluntarily submit information relating to their fishing activities and policies, thereby highlighting their commitments to sustainable fishing activities. The PVR gives vessel owners the opportunity to showcase the commitments they are making towards achieving sustainable fishing. Interested stakeholders, such as consumers, retailers and fish exporters, can check the details of a vessel online and see what progress it is making towards achieving sustainability in its operations. It is important to note the when a boat choose to participate in the PVR program, they do not seek or gain support from the ISSF, rather it allows the vessel to transparently highlight their commitments towards sustainable practices. Large scale vessels currently dominate the PVR. However, recognising the large number of small vessels and the effort being done in this sector in terms of sustainability, the PVR was piloted in Indonesia for small-scale vessels (a collaboration between MDPI, AP2HI and IPNLF). To register on the PVR, information relating to size, capacity, flag state, shark finning policy, licenses and much more must be collected for a vessel and verified by a third party auditor.

## **2. I-Fish Vessel Identifier Code (VIC) system**

MDPI has developed a Vessel Identifier Code (VIC) system for all vessels present in the I-Fish database. This VIC system was developed to align small-scale vessel registration with national, regional and international vessel registration developments. The VIC system also aims to ensure that vessels are not double counted, that errors in data entry (e.g. spelling mistakes of vessel names) do not occur in the database and that multiple data sources for an individual vessel can be combined using the identifier code. The form to collect data for registration of an individual vessel in the I-Fish VIC system merges the data requirements of the RVIA and the PVR (Section 3), to reduce effort in obtaining the data separately at a later date. The vessels in a landing site associated with each supplier were assigned a VIC, which is structured as follows:

#### *520302/001*

- *52 ->* Indonesian post code, in this example NTB
- *03* -> Lombok Timur
- *02* -> MDPI partner supplier number two in that area
- *001* -> vessel number one

A vessel in Kupang, NTT, would get the code *537101/001*, *53* for NTT, *71* for Kupang, etc. The post codes are from the database on [www.geopostcodes.com.](http://www.geopostcodes.com/)

The VIC system has two types of users: Non-Administrator user (NA-user) and Administrator. Non-Administrators can add data for a new vessel, verify vessel data, get a VIC number from the "Landing Site Code / Serial Number", request to edit a vessel and be approved to edit a vessel. Administrators can add vessel data, get a VIC number from the "Landing Site Code / Serial Number", and edit and update the data.

In 2015, the VIC data collection form was deployed in all MDPI sites and data collected for as many vessels as possible. The data collection activity returned almost 1000 vessels, the data from which was uploaded into the I-Fish database. Only users granted I-Fish log-in access can view the vessels details: the data is not publicly available.

## **3. Data Collection Standard Operating Procedure**

The data is collected by field staff using a specific data collection form (Table a). The data collection form was designed to be compatible with both the RVIA and PVR systems. There are two methods to collecting vessel data in the field. The first is when a new site is opened. In the new site, staff should try to meet with every vessel owner/captain involved in tuna fisheries in the area. The data collection process involves an interview with the vessel owner/captain, measuring the length of the vessel, obtaining photos copies of all relevant documents when possible (examples listed in Appendix I), and taking a photo of the vessel. This data is then reviewed by the VIC Admin, the vessels assigned a VIC number and the data uploaded to the VIC system on the I-Fish database.

The second data collection process is for existing sites requiring the registration of a new vessel at a later date. The data for these vessels is collected and submitted individually to the I-Fish VIC system for review. Once reviewed by the VIC Admin, the vessel is assigned a VIC number.

The table below outlines the data points required per vessel. Explanations of each data point are included to make collection by the enumerator/field operator easier. Specific data points are mandatory and others are voluntary. Only when all mandatory data points are completed can a VIC be allocated to the vessel.

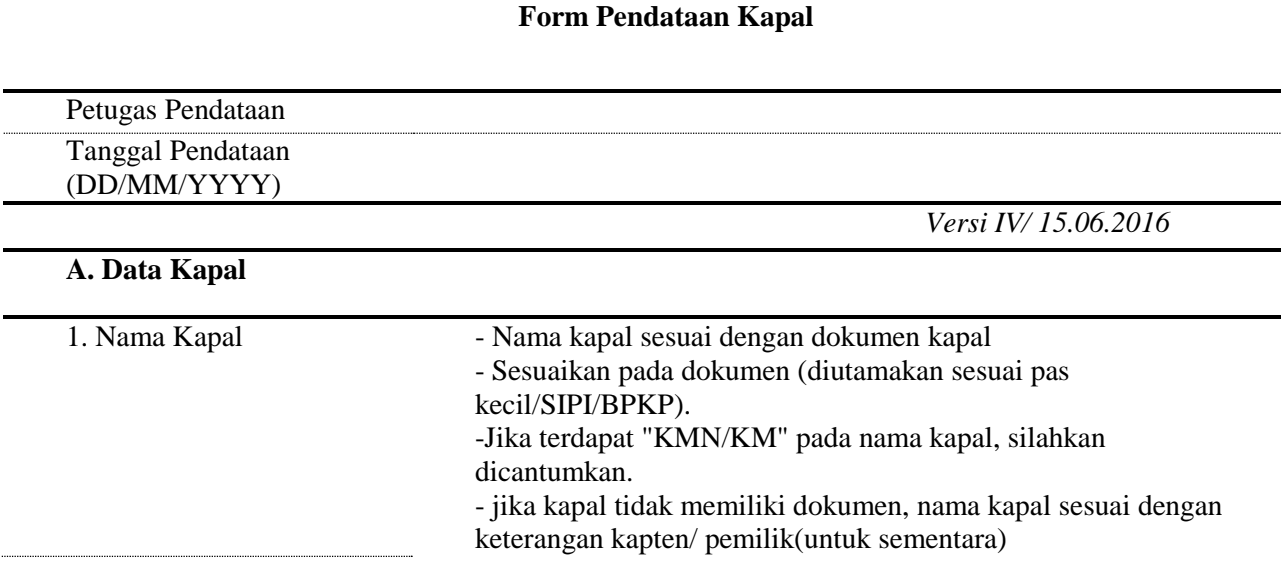

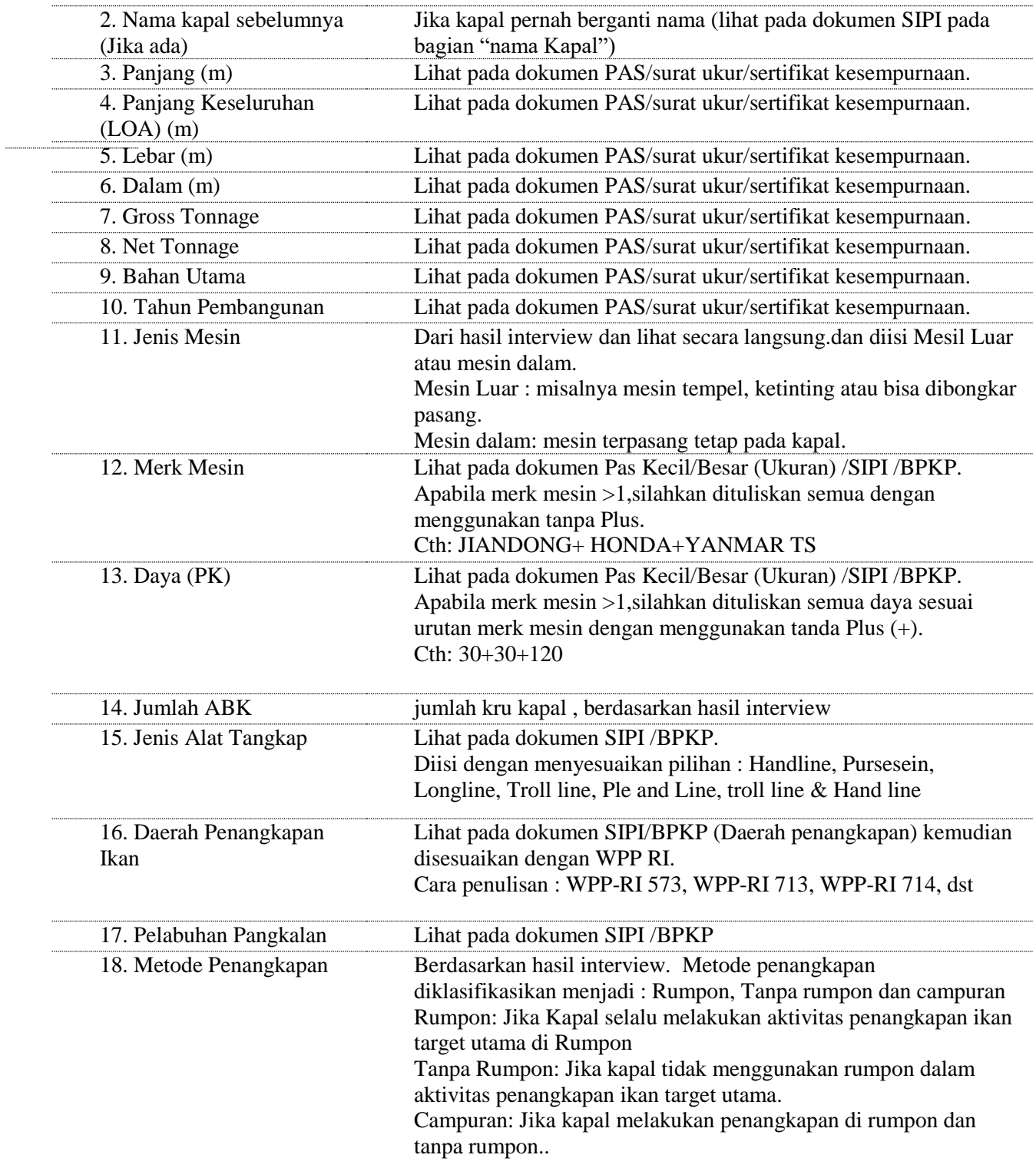

## **B. Data Pemilik Kapal**

1. Nama Pemilik Lihat pada dokumen PasKecil/besar/ SIPI /BPKP

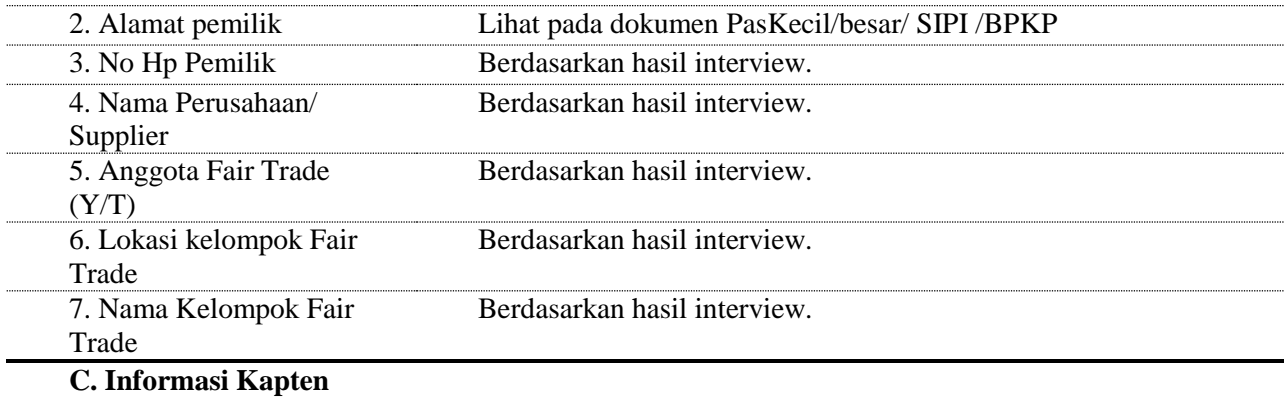

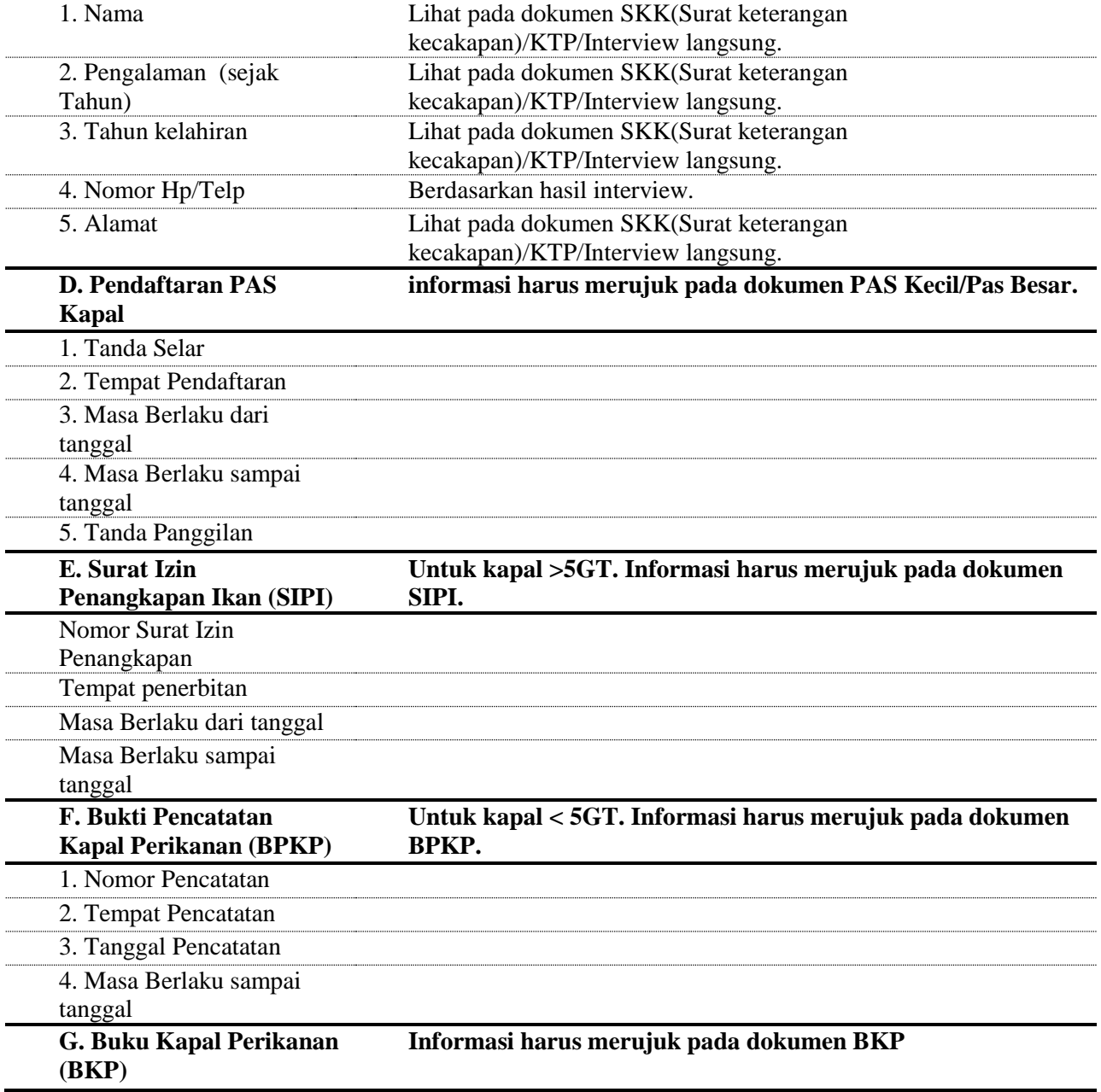

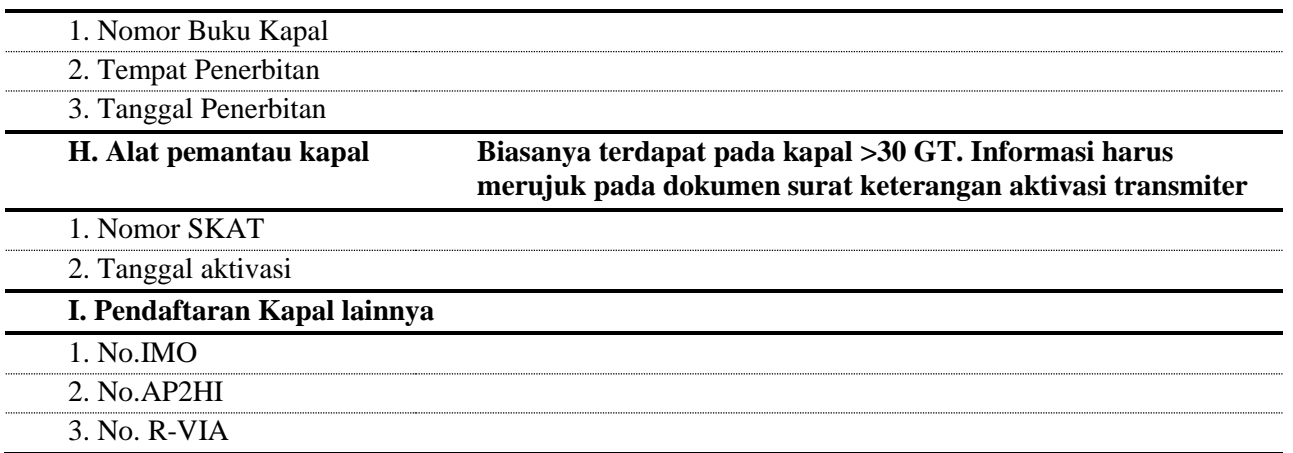

## **4.Vessel registration**

The form in Section 3 is used to collect data from all vessels in sites where MDPI is active. Once all details have been recorded in the excel file and documents have been verified, the vessels can be registered with various national and international vessel registration systems. This section describes the process for registering a vessel with: a) the I-Fish system, b) RVIA and c) the Proactive Vessel Registry.

### **a) Standard Operating Procedure for registering with I-Fish**

There are two methods of uploading vessel data into the I-Fish VIC system: either individually (Method 1) or using an excel spreadsheet (Method 2). The excel spreadsheet is used for uploading multiple vessels from a new site at the same time and also for downloading vessel data into an excel file. Once vessel data is uploaded NA-users can request to edit the data if they realise any changes in the field (Request Edit Process).

#### **Method 1 – Add new vessel individually**

#### Step 1 – log in to the VIC system

To register a vessel in the I-Fish VIC system, users must first be granted I-Fish access details. Users can login using the I-Fish login details to access the VIC dashboard (Figure 1). The page can be found from this link: [http://ifish.id/apps/vic/index.php/main.](http://ifish.id/apps/vic/index.php/main)

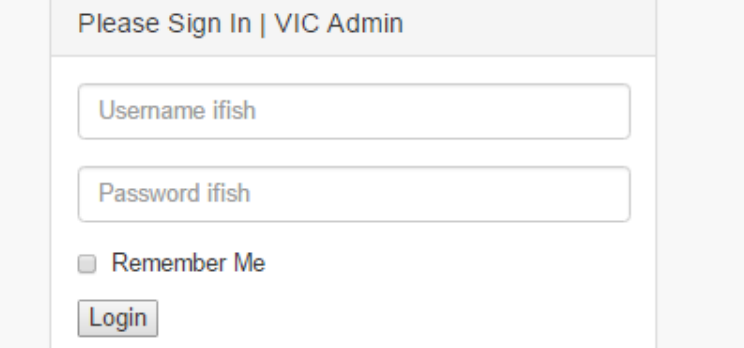

Figure 1. I-Fish VIC system login page.

#### Step 2 – add a new vessel

Once logged-in, users can check the current list of registered vessels by clicking on "*Vessel -> Semua Kapal*" in the menu tab to the left of the screen. If a new vessel is to be added, the user should click on the button "*Tambah Data Kapal*" (Figure 2). Users can search for a specific vessel or vessels with a specific criteria using the *Search* bar on the top right of the list (Figure 2).

| $\circledast$<br><b>VIC SYSTEM</b>         | Ξ         |                                  |                                           |                               |                |                                       |                   |                                |                                  |                                        |                                 | அ                           | Kaimana v             |
|--------------------------------------------|-----------|----------------------------------|-------------------------------------------|-------------------------------|----------------|---------------------------------------|-------------------|--------------------------------|----------------------------------|----------------------------------------|---------------------------------|-----------------------------|-----------------------|
| Welcome,<br>Kaimana<br><b>GENERAL</b>      |           |                                  |                                           |                               |                |                                       |                   |                                |                                  |                                        |                                 | <b>1</b> Tambah Data Kapal  |                       |
| <b>X</b> Home<br>$\checkmark$              |           | Semua Data Kapal VIC I-Fish MDPI |                                           |                               |                |                                       |                   |                                |                                  |                                        |                                 |                             |                       |
| <b>Idd</b> Statistik Kapal<br>$\checkmark$ | Show 10   | $\vee$ entries                   |                                           |                               |                |                                       |                   |                                |                                  |                                        | Search:                         |                             |                       |
| <b>EE</b> Vessels<br>$\checkmark$          |           |                                  |                                           |                               |                |                                       |                   |                                |                                  |                                        |                                 |                             |                       |
| Semua Kapal<br><b>Kapal Temporary</b>      |           | $\blacktriangle$<br><b>VIC</b>   | $\frac{1}{2}$<br>Lokasi<br>Pendaratan     | $\triangleq$<br>Nama<br>Kapal | Panjang<br>(m) | Panjang<br>Keseluruhan<br>$(LOA)$ (m) | ÷<br>Lebar<br>(m) | $\hat{\nabla}$<br>Dalam<br>(m) | $\triangleq$<br>Gross<br>Tonnage | $\Rightarrow$<br>Net<br><b>Tonnage</b> | $\Rightarrow$<br>Bahan<br>Utama | <b>Tahun</b><br>Pembangunan | Jenis<br><b>Mesir</b> |
|                                            | $\bullet$ | 520301/001                       | $NTB -$<br>Labuhan<br><b>Lombok Timur</b> | AL FATIRR                     | 11.5           | $\overline{0}$                        | 3                 | 1.                             | $\overline{4}$                   | $\overline{0}$                         | Kayu                            | 2002                        | Mesin<br>Dalam        |
|                                            |           | VIC Number:                      |                                           |                               |                | 520301/001                            |                   |                                |                                  |                                        |                                 |                             |                       |
|                                            |           | Dientry Oleh / Tanggal Input:    |                                           |                               |                | Kaimana / 2016-08-04                  |                   |                                |                                  |                                        |                                 |                             |                       |
|                                            |           | Action:                          |                                           |                               |                | <b>Request Edit</b><br>Detail         |                   | Download PDF                   |                                  |                                        |                                 |                             |                       |
|                                            |           | Ohnburg <sup>1</sup>             |                                           |                               |                | $\overline{1}$                        |                   |                                | $^{(2)}$                         |                                        | $\sqrt{3}$                      |                             | $\sim$                |

Figure 2. List of registered vessels.

The list of data points found in the original data collection form (Table ) now appear on screen. Data points highlighted in red must be completed before the vessel can be submitted and verified (Figure 3). Some data points will have drop down lists or tick boxes from which the user can chose the relevant information. The user must click *Next* to move on to the next page of the data collection form until the last page is complete.

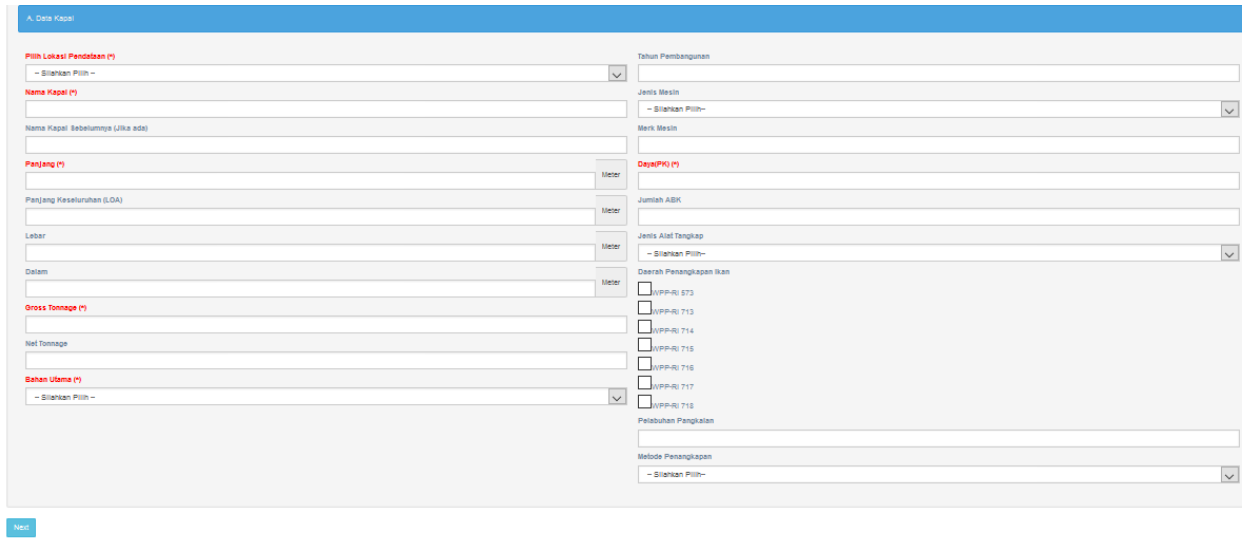

Figure 3. Add new vessel User Add new Vessel

#### Step 3 – Verification

When data for registering the new vessel is submitted by a NA-user, the data will be stored in 'Vessel -> Kapal Temporary', found through the menu on the left hand side of the screen (Figure 4). The vessel data must be approved by an Administrator user before it is assigned a VIC.

| Welcome,<br>Kaimana                         |           |                  |                                               |                       |                |                                       |                 |                        |                        |                             |                |                      |                        |                       |                     |                      |
|---------------------------------------------|-----------|------------------|-----------------------------------------------|-----------------------|----------------|---------------------------------------|-----------------|------------------------|------------------------|-----------------------------|----------------|----------------------|------------------------|-----------------------|---------------------|----------------------|
| <b>GENERAL</b>                              |           |                  | Temporary Pengguna Data Kapal VIC I-Fish MDPI |                       |                |                                       |                 |                        |                        |                             |                |                      |                        |                       |                     |                      |
| 备 Home<br>$\checkmark$                      | Show      | 10               | $\vee$ entries                                |                       |                |                                       |                 |                        |                        |                             |                |                      |                        | Search:               |                     |                      |
| <b>Idil</b> Statistik Kapal<br>$\checkmark$ |           |                  |                                               |                       |                |                                       |                 |                        |                        |                             |                |                      |                        |                       |                     |                      |
| Vessels<br>$\checkmark$                     |           | $\blacktriangle$ | ÷<br>Lokasi                                   | $\Rightarrow$<br>Nama | Panjang        | $\div$ 1<br>Panjang<br>Keseluruhan    | $\div$<br>Lebar | $\Rightarrow$<br>Dalam | $\frac{1}{2}$<br>Gross | $\Rightarrow$<br><b>Net</b> | Bahan          | ÷<br>Tahun           | $\Rightarrow$<br>Jenis | $\Rightarrow$<br>Merk | $\hat{\pi}$<br>Daya | ÷<br>Jumlah          |
| Semua Kapal                                 |           | VIC              | Pendaratan                                    | Kapal                 | (m)            | $(LOA)$ (m)                           | (m)             | (m)                    | Tonnage                | Tonnage                     | Utama          | Pembangunan          | Mesin                  | Mesin                 | (PK)                | <b>ABK</b>           |
| <b>Kapal Temporary</b>                      | $\bullet$ | 002              | NTB-<br>Labuhan<br>Lombok Timur               | Testing               | 123            | $\circ$                               | $\Omega$        | $\circ$                | 123                    | $\circ$                     | Kayu           | $\Omega$             |                        |                       | 123                 | $^{\circ}$           |
|                                             | $\hat{~}$ |                  |                                               |                       |                |                                       |                 |                        |                        |                             |                |                      |                        |                       |                     | $\rightarrow$        |
|                                             |           | VIC              | Lokasi<br>Pendaratan                          | Nama<br>Kapal         | Panjang<br>(m) | Panjang<br>Keseluruhan<br>$(LOA)$ (m) | Lebar<br>(m)    | Dalam<br>(m)           | Gross<br>Tonnage       | Net<br>Tonnage              | Bahan<br>Utama | Tahun<br>Pembangunan | Jenis<br>Mesin         | Merk<br>Mesin         | Daya<br>(PK)        | Jumlah<br><b>ABK</b> |
|                                             |           |                  | Showing 1 to 1 of 1 entries                   |                       |                |                                       |                 |                        |                        |                             |                |                      |                        | <b>Previous</b>       |                     | Next                 |
|                                             |           |                  |                                               |                       |                |                                       |                 |                        |                        |                             |                |                      |                        |                       |                     |                      |

Figure 4: Vessel data stored in 'Kapal Temporary' until approval by Administrator.

#### **Method 2 – Excel spreadsheet upload and download**

Administrator users can upload vessel data using the excel spreadsheets. In the menu sidebar, follow 'Vessels -> Eksport Data Kapal dari File Excell', and click on the blue button "*Upload File Excell*" (Figure 5). NA-users can also download the vessel data to an excel file.

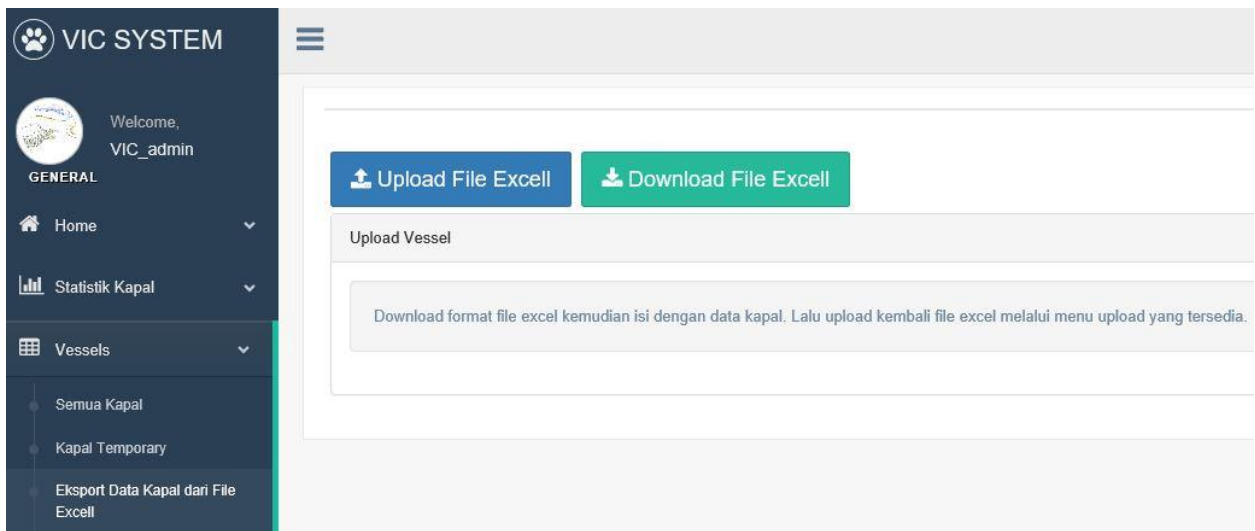

Figure 5. Upload data in excel spreadsheet and download data in excel spreadsheet.

#### **Request Edit Process**

NA-users can not edit the vessel data without approval and verification from an Administrator user. NA-users must choose "*Request Edit*" for the chosen vessel in the vessel list (Figure 6). This will send a notification to the Administrator user that someone is requesting permission to edit a vessel. The NA-user can track the status of their vessel edit request at the bottom of the page (Figure 7).

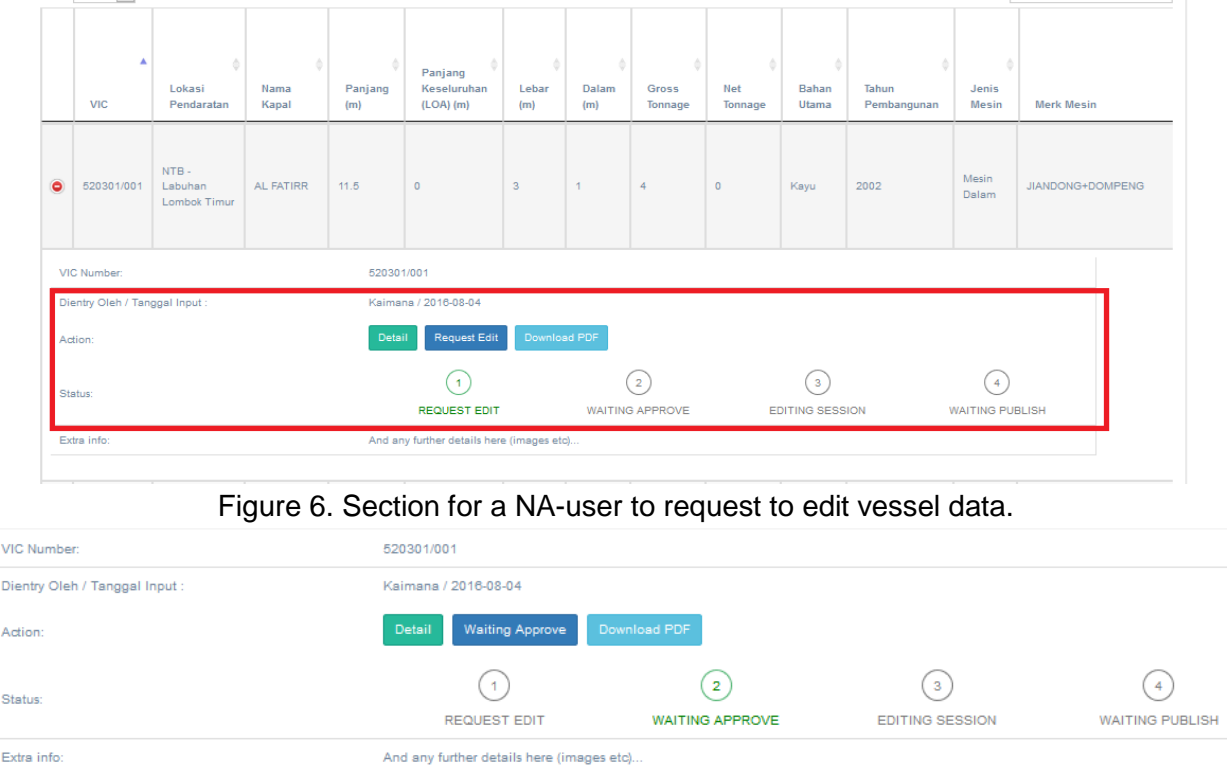

Figure 7. The status displayed as "Waiting For Approval"

Once the Administrator user has approved the NA-user to edit, the NA-user will get a notification and have access to enter the new data for a vessel. The user must choose finish edit to inform administrator to review it (Figure 8). Once the new vessel data is verified and approved by Administrator, it will appear in the updated verified vessel list (Figure 9).

| VIC Number:                    | 520301/001                                |                                          |                             |                             |
|--------------------------------|-------------------------------------------|------------------------------------------|-----------------------------|-----------------------------|
| Dientry Oleh / Tanggal Input : | Kaimana / 2016-08-04                      |                                          |                             |                             |
| Action:                        | <b>Editing Session</b><br>Detail          | Finish Edit<br>Download PDF              |                             |                             |
| Status:                        | <b>REQUEST EDIT</b>                       | $\overline{2}$<br><b>WAITING APPROVE</b> | 3<br><b>EDITING SESSION</b> | 4<br><b>WAITING PUBLISH</b> |
| Extra info:                    | And any further details here (images etc) |                                          |                             |                             |

Figure 8. After Administrator gives approval, the NA-user can edit the vessel data.

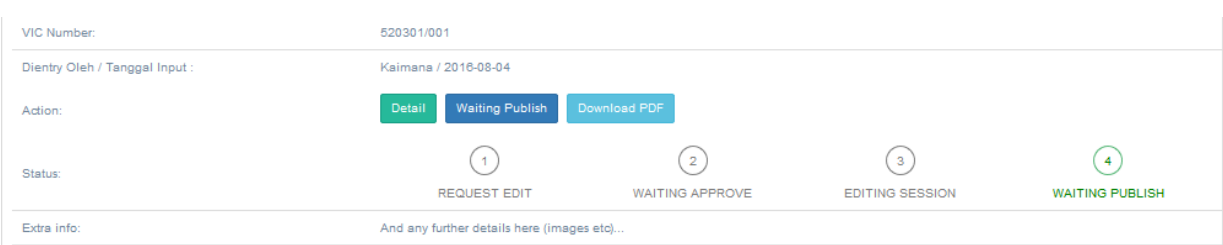

Figure 9. After the NA-user is finished updating the vessel data, the status will change to 'waiting publish' until Administrator approves the changes.

### **b) Standard Operating Procedure for registering with R-VIA**

R-VIA is the national Record of Vessels Authorized to Fish for Tuna, Skipjack Tuna and Neritic Tuna within Indonesia Archipelagic and Territorial Waters and EEZ Waters. This section describes registering a vessel in the I-Fish database with the R-VIA system (Figure 10).

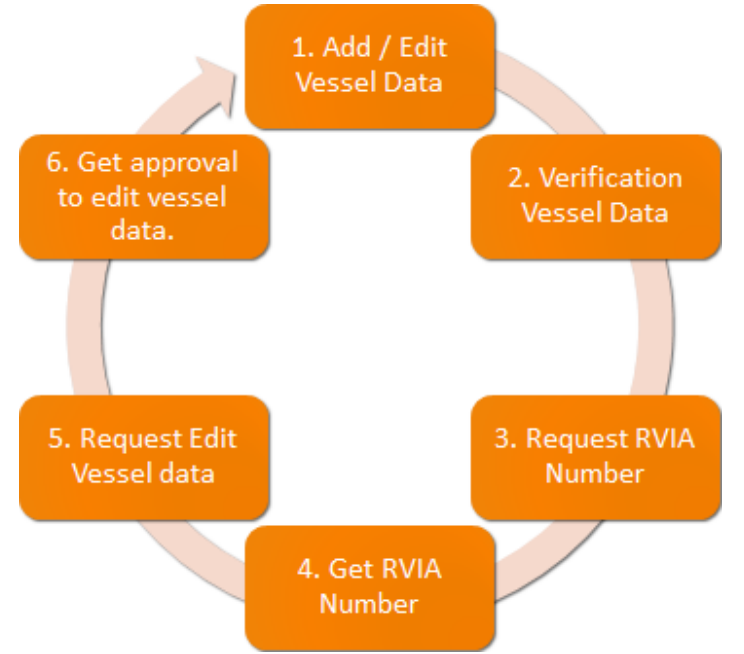

Figure 10. General process for registering a vessel with RVIA and assigning an RVIA number (data in 2 in Figure x is conducted by the system).

#### Step 1 – Log in and site description.

Log in to the R-VIA online database from the website [\(http://rvia.kkp.go.id/login,](http://rvia.kkp.go.id/login) Figure 11). MDPI has an account to enter data to R-VIA. Currently login and password details are kept by Supply Chain Department. Once logged in, you can navigate the menu on the left to find the page you need. "Dashboard" in the top left corner (red circle, Figure 11) directs you to the statistics page, with graphs and reports about the vessels (i.e. by WPP, gear, issuing province). To see a list of vessels registered in the system, click "Vessels" in the top left corner (green circle, Figure 11). If there are any problems during data entry, you can contact the R-VIA team directly through the R-VIA Help Centre (bottom right corner, blue circle, Figure 11).

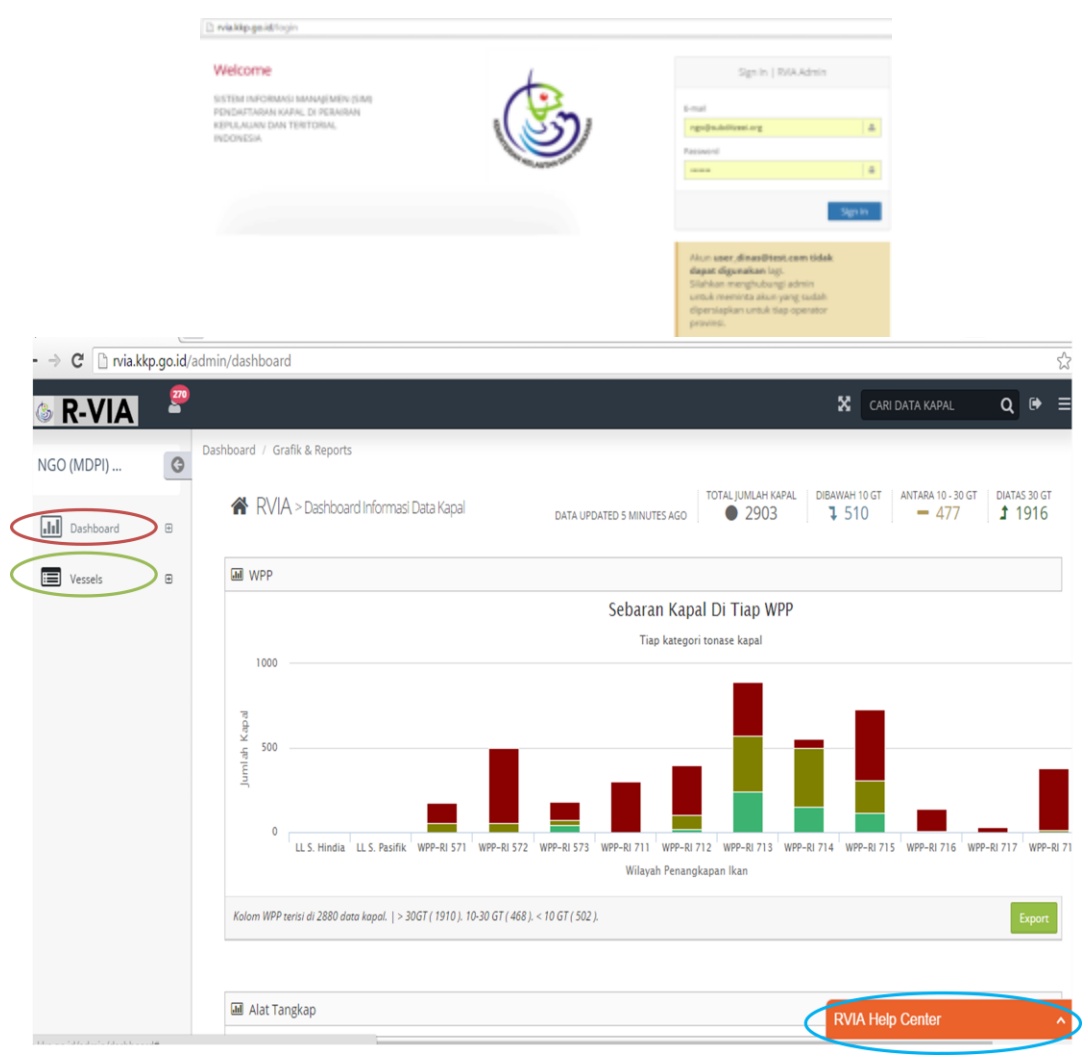

Figure 11. Log in page for the R-VIA system.

#### Step 2 – Vessel data entry.

Click on 'Vessels' in the top left corner. There are two ways to enter data: manual entry or import from an excel file. With either data entry option, the vessel data can be saved but will not receive an R-VIA number until the "Request R-VIA Number" button has been clicked. Prior to receiving an R-VIA number, all data for a vessel can be edited by the operator (i.e. MDPI). However, after receiving the R-VIA number, the operator must make a request to Admin to edit the data.

**Manual Entry:** To add individual vessels manually, click on the relevant vessel category in the top right corner (Figure 12). The options are "<10GT" and "10- 30GT".

| $\leftarrow$ $\rightarrow$ | ria.kkp.go.id/admin/vessel/all?is_user_vessel=true<br>C |       |                   |                                                         |                                                         |                            |                               |                             |                     |
|----------------------------|---------------------------------------------------------|-------|-------------------|---------------------------------------------------------|---------------------------------------------------------|----------------------------|-------------------------------|-----------------------------|---------------------|
|                            | $\sum_{n=1}^{270}$<br>$R-VIA$                           |       |                   |                                                         |                                                         |                            |                               | x<br><b>CARI DATA KAPAL</b> | Q                   |
| Θ                          | Admin / Vessel / Oleh Pengguna / Table                  |       |                   |                                                         |                                                         | 1. Manual entry click here | $+$ Tambah Kapal < 10 GT      | + Tambah Kapal 10-30 GT     | <b>因</b> Export     |
| $\sqrt{d}$                 | <b>田 Table Data Kapal Oleh Pengguna</b>                 |       |                   |                                                         |                                                         |                            |                               |                             |                     |
| 目                          | Vessels                                                 |       |                   | plus untuk mengakses fungsi edit atau cetak data kapal. |                                                         |                            |                               |                             |                     |
|                            | Semua Kategori (< 30 GT)                                |       |                   |                                                         |                                                         |                            |                               |                             | Show / hide columns |
|                            | $10 - 30$ GT                                            |       |                   |                                                         |                                                         |                            |                               |                             |                     |
|                            | Dibawah 10 GT                                           | essel | Category          | <b>Gross tonnage</b>                                    | <b>Fishingpermit validity from</b>                      | Fishingpermit validity to  | Fishingpermit issued province | Fishingpermit issued city   | Call sign           |
|                            | Import data kapal dari File                             |       | $< 10 \text{ GT}$ |                                                         | 0000.00.00<br>2. Import data from excel file click here | 0000-00-00                 |                               |                             |                     |
|                            | Excel                                                   |       |                   |                                                         |                                                         | 0000-00-00                 |                               |                             |                     |

Figure 12. Location of where to choose for manual entry (1) and excel file entry (2).

For entering data on vessels <10GT, there are seven sections to complete (A-E and G-H, Figure 13):

- A (Data Kapal): must be completed for all vessels <10 GT
- B (Buku Kapal): can be empty if the vessel does not have "Buku Kapal"
- C (Bukti Pencatatan): completed for vessels <5GT based on BPKP
- D (Surat Ijin): must be completed for vessel ≥ 5 GT based on SIPI
- E (Pejabat): can be left empty. It is for operator from Government (DKP)
- G (Foto Kapal): voluntary completion (if photos of the vessel are available)

- H (Arsip digital): must be completed. At the moment still voluntary Once data for a vessel is completed, click submit data.

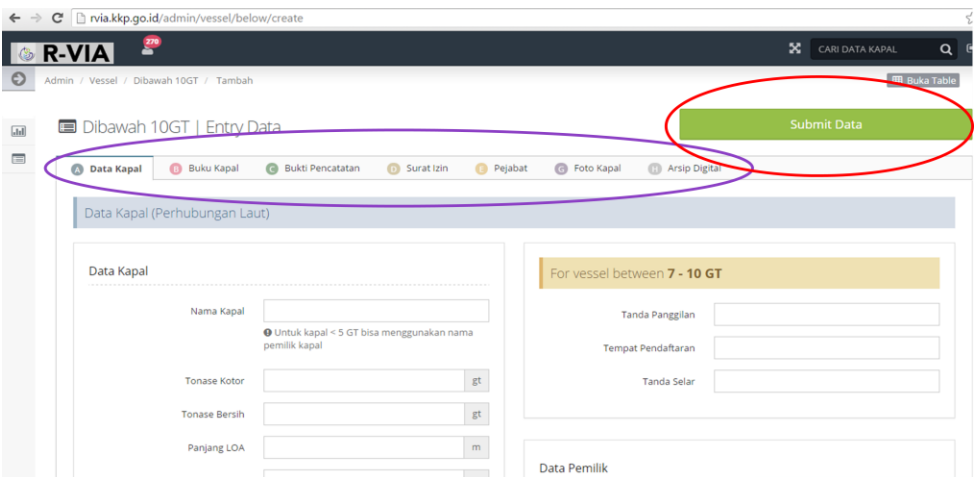

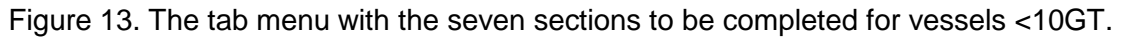

For entering data on vessels 10-30GT, there are seven sections to complete (A-B and D-H, Figure 14):

- A (Data Kapal): must be completed for all vessels 10 30 GT
- B (Buku Kapal): can be empty if the vessel does not have "Buku Kapal"
- D (Surat Ijin): must be completed for vessel ≥ 5 GT based on SIPI
- E (Pejabat): can be left empty. It is for operator from Government (DKP)
- F(VMS): must be completed if the vessel has a VMS
- G (Foto Kapal): voluntary completion (if photos of vessel are available)

- H (Arsip digital): must be completed. At the moment still voluntary Once data for a vessel is completed, click submit data.

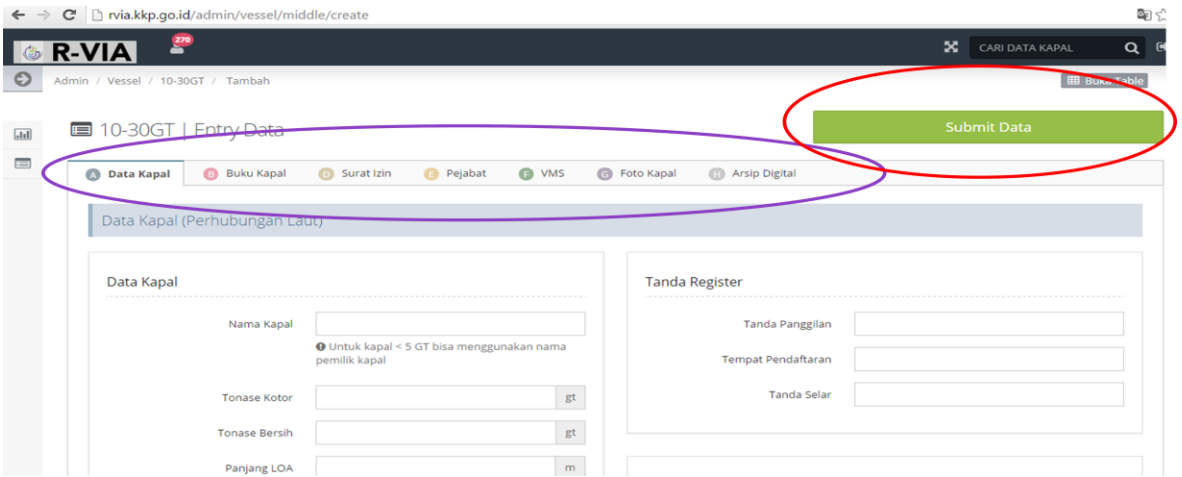

Figure 14. The tab menu with the seven sections to be completed for vessels 10-30GT.

**Excel file entry:** When registering more than one vessel, the data can be imported using an excel file. However, uploading vessel documents and photos will still require one by one through manual entry. To import data using the excel file, click on "Import Data Kapal dari File Excel" from the "Vessel" dropdown menu (arrow 1, Figure 15). Download the excel file template (arrow 2, Figure 15). Complete the excel file with the required vessel data. Once the excel file is completed upload to the R-VIA system by clicking on the "Upload File Excel" button (arrow 3, Figure 15).

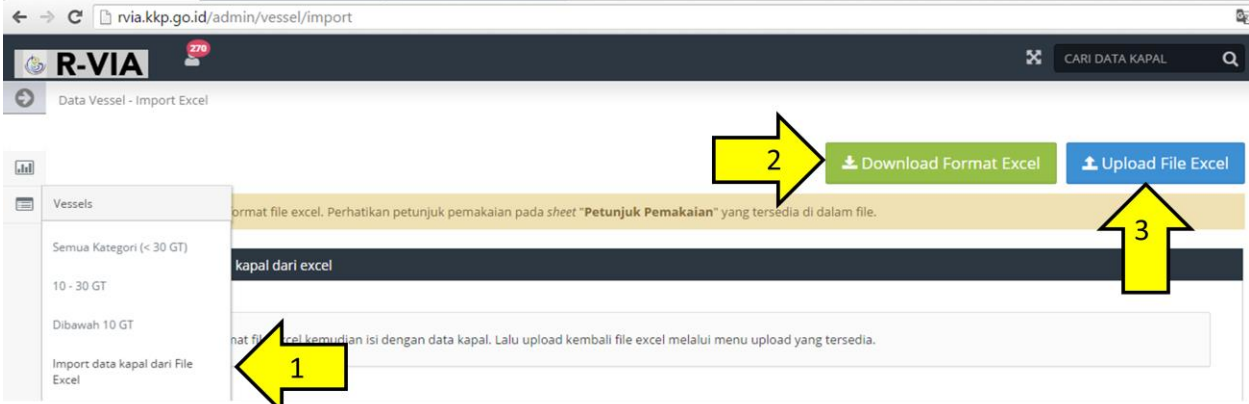

Figure 15. The location for importing with excel file (1), the excel file template for download (2), the button to use when uploading completed excel files (3).

The R-VIA system will automatically verify the data and give a notification as to how many vessels were successfully uploaded (green circle, Figure 16) and how many failed (red circle, Figure 16). The system will ask if you want to try re-load the failed vessels or if you want to continue with the successful vessels only (Figure 16). After selecting "Continue" the system will give an updated notification to inform how many vessels were successfully uploaded to the system.

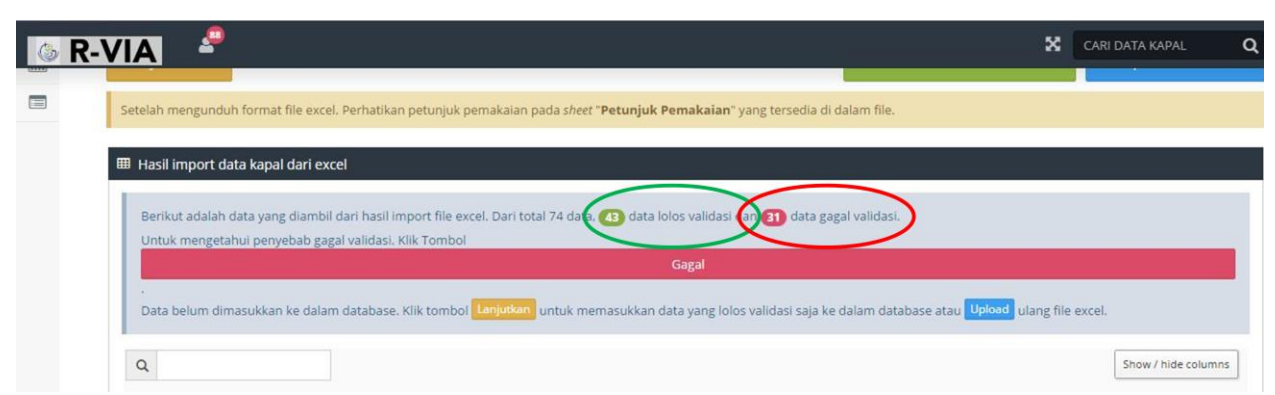

Figure 16. Notification of how many successful and failed vessel uploads using the excel file.

#### Step 3 – Editing and requesting R-VIA numbers

Click on the notification icon in the top left corner (arrow one, Figure 17). All vessels successfully uploaded will be listed in 'Approved Edit Request'. If you wish to edit a vessel, click "Edit" underneath the vessel name (arrow 2, Figure 17). If the data for a vessel was uploaded using the excel file option, the vessel photos and documents must be uploaded individually. Once you have finished editing the vessel data, click "Finish – Request R-VIA Number" (arrow 3, Figure 17). The RVIA Admin with conduct the final verification and approval and assign an RVIA number to the vessel.

| <b>A</b> °<br>R<br>٣                                       |     |                                    |                           |                               | ×<br><b>CARI DATA</b>     |
|------------------------------------------------------------|-----|------------------------------------|---------------------------|-------------------------------|---------------------------|
| Approved Edit Request (270)                                |     |                                    |                           |                               | + Tambah Kapal Dibawa     |
| 2016-06-07 07:16:18                                        |     |                                    |                           |                               |                           |
| AKBAR RAZAK ( ngo@subditzeei.org )<br>$\overline{\bullet}$ |     | it atau cetak data kapal.          |                           |                               |                           |
| <b>Finish - Request RVIA Number</b><br>Edit                | 3   |                                    |                           |                               |                           |
| 2016-06-06 12:55:56                                        |     |                                    |                           |                               | Sh                        |
| LA MALO YAHOLU (ngo@subditzeei.org)<br>$\overline{a}$      | age | <b>Fishingpermit validity from</b> | Fishingpermit validity to | Fishingpermit issued province | Fishingpermit issued city |
| Finish - Request RVIA Number<br>Edit                       |     | 2014-10-16                         | 2015-10-15                | <b>NUSA TENGGARA TIMUR</b>    | <b>KOTA KUPANG</b>        |
| KMN.AIR KEMBALI 02 (ngo@subditzeei.org)<br>$\overline{a}$  |     | 0000-00-00                         | 0000-00-00                |                               |                           |
| <b>Finish - Request RVIA Number</b><br>Edit                |     | 0000-00-00                         | 0000-00-00                |                               |                           |
|                                                            |     | 0000-00-00                         | 0000-00-00                |                               |                           |
| LA AIVIDU<br>v                                             |     | 0000-00-00                         | 0000-00-00                |                               |                           |
| Θ<br><b>LA ANA ENDE</b><br>$\ddot{\phantom{0}}$            |     | 0000-00-00                         | 0000-00-00                |                               |                           |

Figure 17. The buttons for editing individual vessel data.

The Operator can check the status of each vessel. Enter the vessel name in the search box and if the vessel is registered it will appear on the screen. The Operator can check the vessel data and download a copy of the vessel data to a PDF file (Figure 18).

| 10          | $\alpha$<br>$\pmb{\mathrm{v}}$ |                       |                                          | Search vessel name                       |                                      |                                         |                                 |
|-------------|--------------------------------|-----------------------|------------------------------------------|------------------------------------------|--------------------------------------|-----------------------------------------|---------------------------------|
| #           | Name of vessel ▲               | <b>Gross tonnage</b>  | <b>Fishingpermit validity from</b>       | <b>Fishingpermit validity to</b>         | <b>Fishingpermit issued province</b> | <b>Fishingpermit issued city</b>        | <b>Registration small place</b> |
| Θ           | <b>WAMRUGUT 4</b>              | 1                     | 0000-00-00                               | 0000-00-00                               |                                      |                                         | DKP KAB, BURU                   |
| $\bullet$   | <b>WAMRUGUT 5</b>              |                       | 0000-00-00                               | 0000-00-00                               |                                      |                                         | <b>DKP KAB, BURU</b>            |
|             | <b>NAMA KAPAL</b>              |                       |                                          | WAMRUGUT 5   BELUM ADA NOMOR RVIA        |                                      | Vessel does not have an RVIA Number yet |                                 |
|             | <b>DIENTRY OLEH/PADA</b>       |                       |                                          | NGO@SUBDITZEEI.ORG / 2016-04-25 07:09:46 |                                      |                                         |                                 |
|             |                                |                       |                                          |                                          |                                      |                                         |                                 |
| <b>AKSI</b> |                                | <b>DETAIL</b>         | <b>EDIT</b>                              |                                          | <b>REQUEST DELETE</b>                | <b>UNDUH PDF</b>                        |                                 |
|             |                                |                       | <b>FINISH EDITING</b>                    |                                          |                                      |                                         |                                 |
|             | <b>EDIT STATUS</b>             | <b>1</b> REQUEST EDIT | $\Omega$<br><b>WAITING EDIT APPROVAL</b> | $\bullet$                                | $\bullet$<br><b>EDITING SESSION</b>  | <b>WAITING TO PUBLISH</b>               |                                 |
| $\bullet$   | <b>WAMRUGUT 6</b>              |                       | 0000-00-00                               | 0000-00-00                               |                                      |                                         | <b>DKP KAB, BURU</b>            |
|             | <b>NAMA KAPAL</b>              |                       |                                          | WAMRUGUT 6   R-VIA-03617                 |                                      | Vessel has an RVIA Number               |                                 |

Figure 18. Searching for a vessel in the database and checking RVIA number.

#### **c) Standard Operating Procedure for registering with the PVR**

As mentioned in the introduction, the Proactive Vessel Registry (PVR) is a tool for vessels to publically and transparently highlight their commitments and progress towards implementing sustainable practices in their fishery. All tuna-targeting vessels can be registered with the PVR, with a requirement that all purse seine vessels wishing to register must first be registered with the ISSF record of Large-Scale Purse Seine Vessels. To be officially registered on the PVR, MRAG Americas conducts an audit scheme, verifying publically available data and documents supplemented with field site visits when necessary.

There are a number of steps involved in registering a vessel to the PVR (Figure 19). In addition to the submission of data outlined in the MDPI data collection form (section 2), the vessel documents must be verified. For Indonesian vessels, this refers to the Surat Izin Penangkapan Ikan (SIPI), Bukti Pencatatan Kapal Perikanan (BPKP), Pas Kecil, Pas Besar, Surat Ukur Kapal, Surat Keterangan Kecakapan (SKK) and the Surat Keterangan Aktivasi Transmiter (SKAT). Each captain must complete a short training to ensure understanding on sustainability issues and must commit to a no shark finning policy. Once the collected data and documents are checked and cross referenced with the physical vessel the data is submitted to the relevant industry association (in the case of MDPI data was submitted to Asosiasi Perikanan Pole and Line dan Handline Indonesia, AP2HI). A temporary vessel sticker is issued for each vessel (Figure 20). These stickers should be attached to the vessel so they are visible and not easily damaged/removed. The vessels also receive a registration number from the association. Verification reports are created and submitted to the relevant companies. Captains must sign and display a code of conduct for responsible fisheries on their vessel. Once this is completed the data is submitted to ISSF.

Once submitted to ISSF, each vessel will undergo a third-party auditing scheme to verify the documents and compliance with PVR requirements. Once the vessel has successfully passed the audit, it will receive a permanent vessel identifier sticker from ISSF. The data will be updated regularly. ISSF will publish the list of verified vessels on the website [\(http://iss-foundation.org/knowledge-tools/databases/proactive-vessel](http://iss-foundation.org/knowledge-tools/databases/proactive-vessel-register/)[register/\)](http://iss-foundation.org/knowledge-tools/databases/proactive-vessel-register/).

21

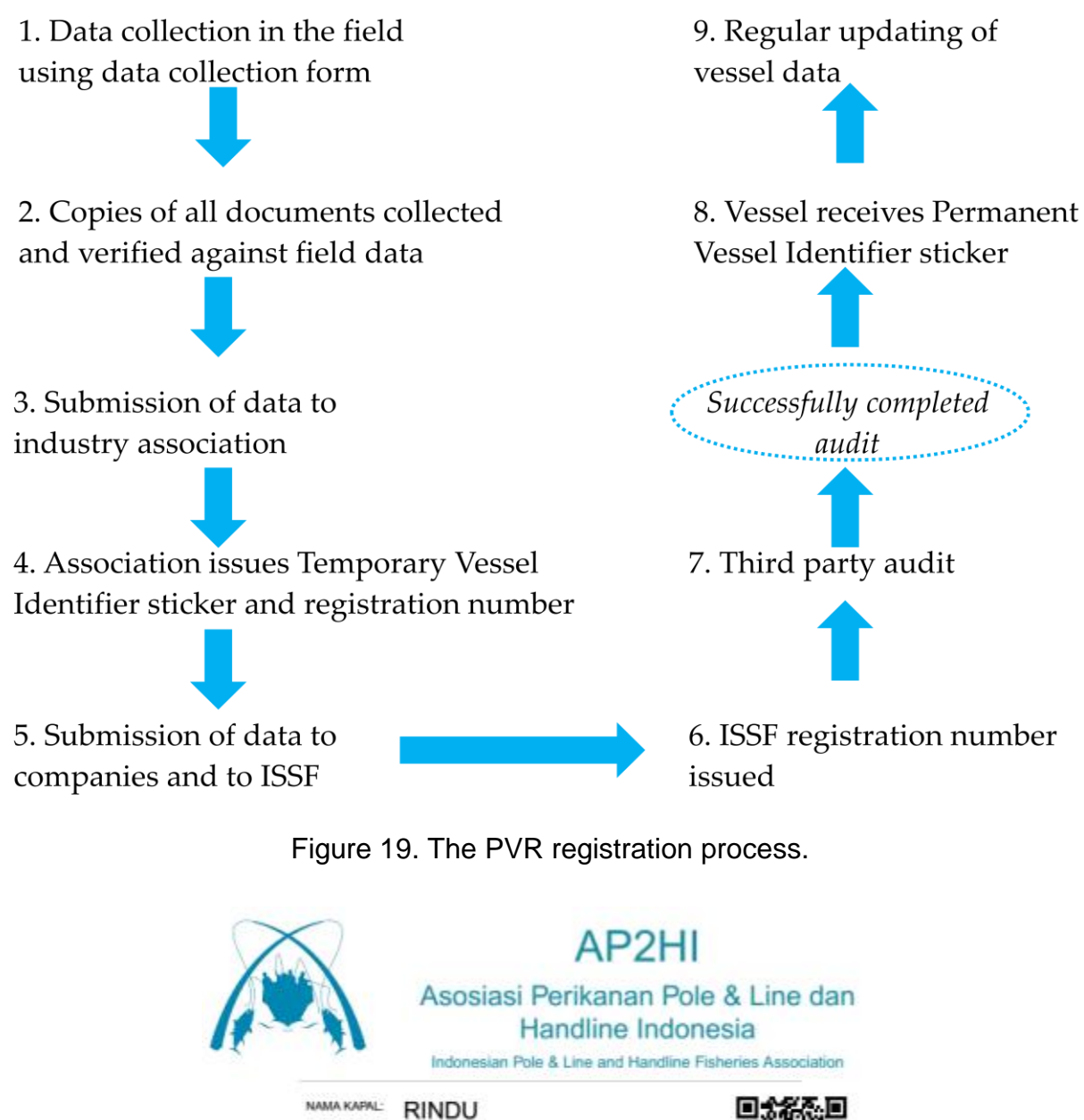

NAMA KAPAL: NOMOR REGISTRASI:

www.ap2hi.org

103/HL/NFI/AP2HI

Figure 20. Temporary vessel identifier sticker

## **5.Uploading completed port sampling forms to I-Fish using the VIC system**

Field staff should upload port sampled data using the VIC system whenever possible. Steps 1 – 5 below detail the process of uploading data to I-Fish using the VIC system. When uploading a port sampling form using the VIC system is not possible (for example, because it is a new vessel and it is not yet registered in the system) the vessel information should be recorded into I-Fish and a VIC assigned for future use (more information in Section 4a).

#### Step 1 – Location of data uploading section on I-Fish website

Once users have logged in to the I-Fish website, click on "Database" from the menu at the top of the screen (Figure 21). On the "Database" page there will be a section for uploading port sampling forms. Click "Upload Template File Protokol Sampling Integrasi VIC".

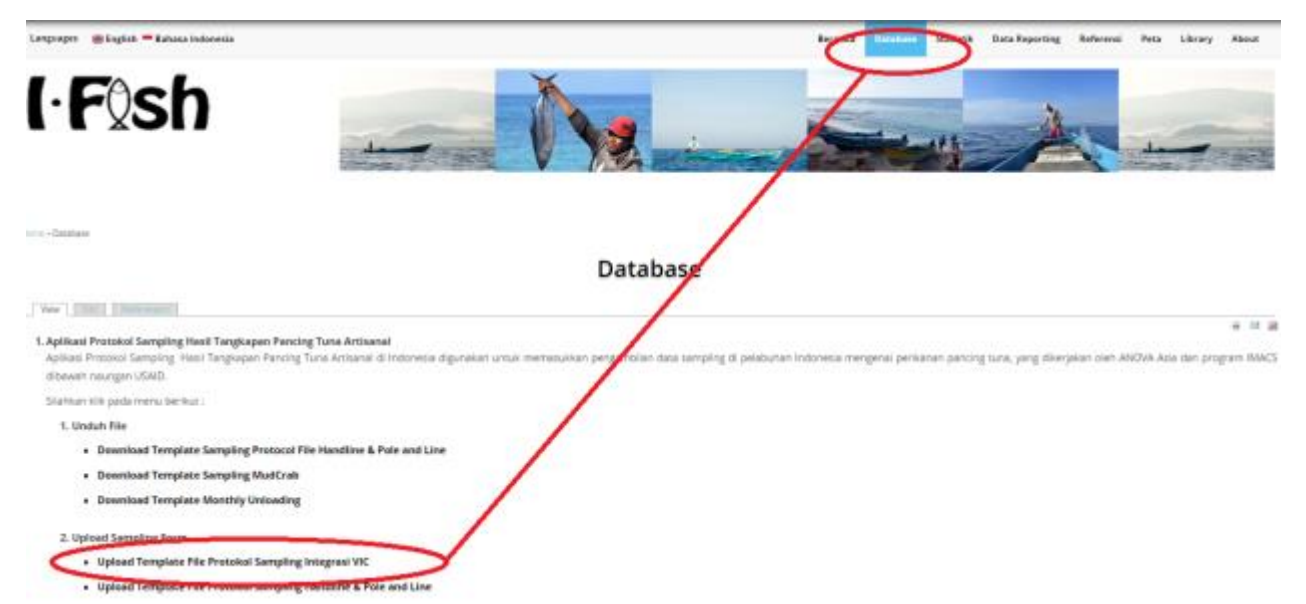

Figure 21. Location on I-Fish website for uploading using VIC system.

#### Step 2 – Uploading port sampling forms (three options)

There are three options for uploading port sampling data to the I-Fish system:

1. Upload port sampling with VIC Number

- 2. Upload port sampling without VIC Number
- 3. Upload port sampling without VIC Number, (specifically for Maluku province and small vessels, i.e. <1GT)

#### *Option 1. Upload port sampling with VIC Number*

On the "VIC Port Sampling Upload Page", please select the landing site, the company name and the vessel name. The other data fields should fill automatically based on these three choices (Figure 22). If the vessel data that appears matches with the vessel data in the port sampling form, upload the excel form ("Choose File") and click the "Process" button.

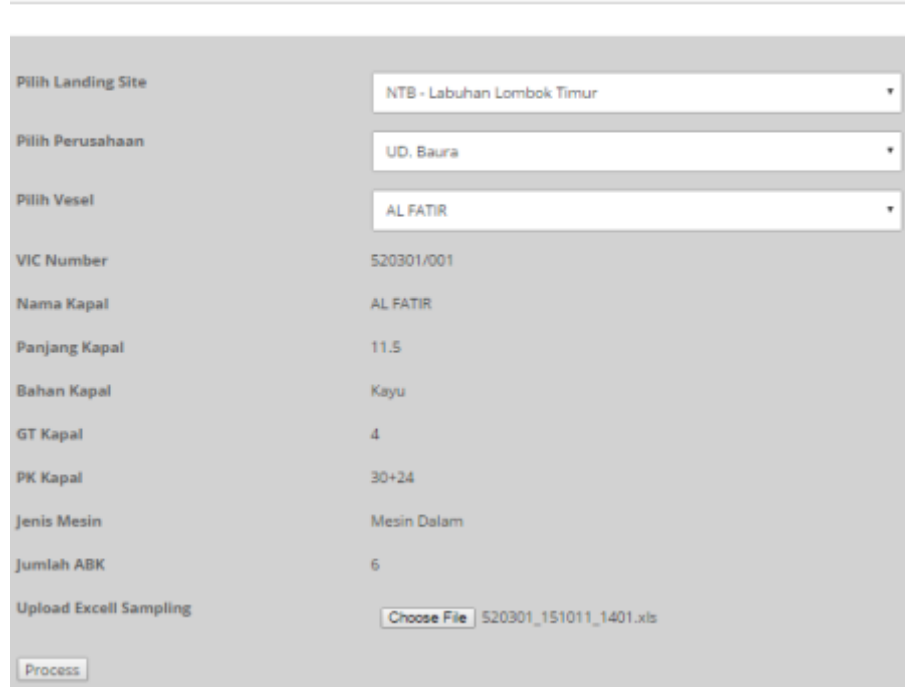

## **VIC Port Sampling Upload Page**

Figure 22. Uploading page when the vessel has a VIC number.

#### *Option 2. Uploading port sampling form without a VIC number*

If the vessel does not have a VIC number, upload the form without selecting a landing site, company name and vessel name (Figure 23).

## **VIC Port Sampling Upload Page**

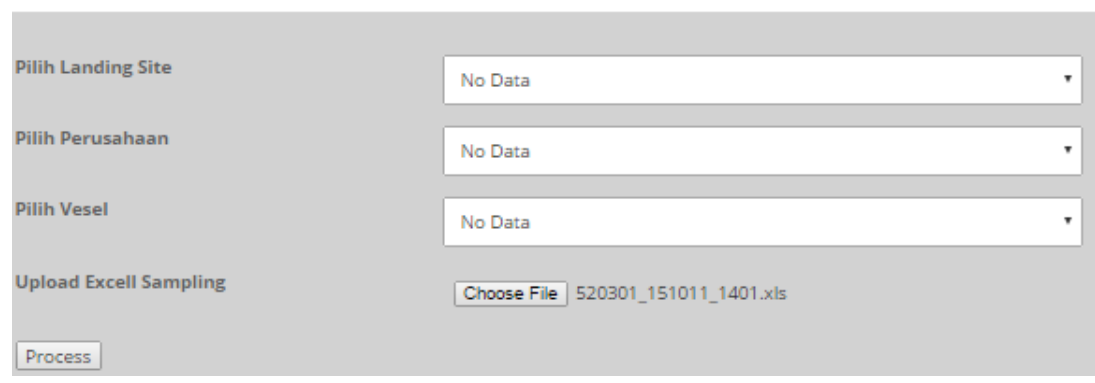

Figure 23. Uploading page when the vessel does not have a VIC number.

When uploading a vessel without a VIC number, the I-Fish system will check the vessel data in the uploading file with existing vessel data. If there is a potential match, the I-Fish system will suggest using the vessel in the I-Fish database (Figure 24). The user can check the suggested vessel data with the vessel data in the uploading form and if satisfied that it is the same vessel, the user can upload using the VIC from the suggested vessel ("Pilih", Figure 24). If the suggested vessel data does not match the vessel data in the port sampling form, the user can click "Tidak ada VIC! Create VIC Review" (Figure 24).

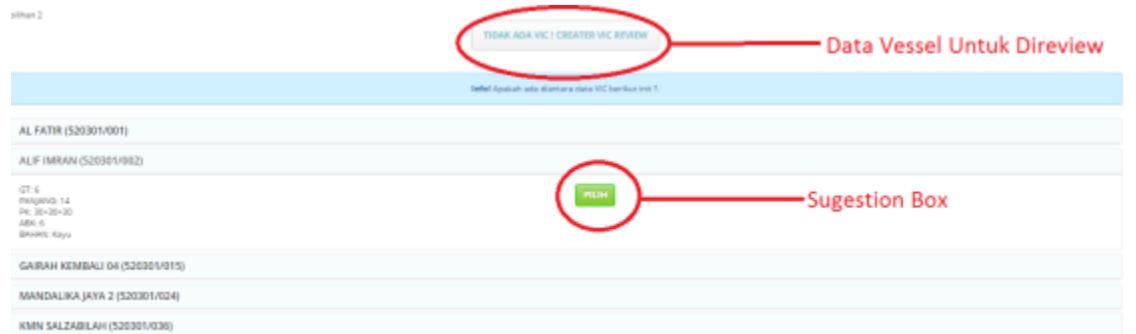

Figure 24. Suggestion box for when I-Fish finds a potential vessel match for the vessel in the uploading form.

If the I-Fish system cannot find a potential vessel match in the existing vessel data, the new vessel must be submitted for review and VIC allocation. The port sampling data for this vessel will be stored in a Temporary folder (not in the I-Fish database). Users must complete basic information about the new vessel (Figure 25) before the port sampling data is submitted to the Temporary folder. The port sampling data will only be uploaded to the I-Fish database when the vessel data has been reviewed by the VIC Admin and a VIC number has been assigned.

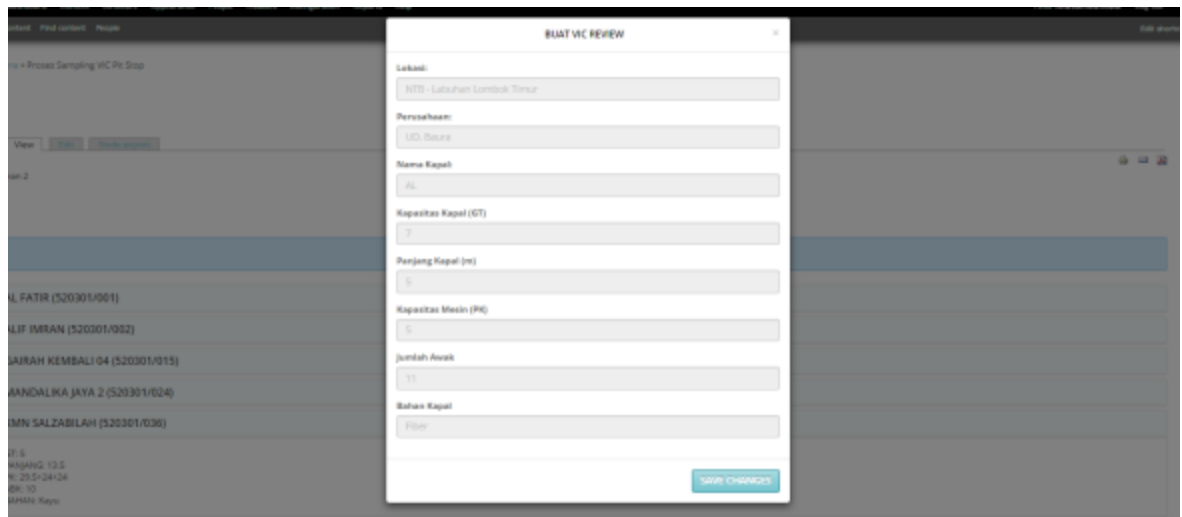

Figure 25. The vessel data to be submitted for review for a new vessel.

#### *Option 3. Uploading without a VIC number (special case for Maluku, small vessels)*

Data submission in Maluku province is possible without a VIC number and without submitting the vessel for review. This exception is because of the conditions in Maluku province, i.e. small vessels (1GT), one day fishing trips and current conditions with the vessel registration. When uploading a port sampling form from Maluku, the I-Fish system will search through existing vessel data to find a match with the vessel data to be uploaded. If there is a match, the user can choose to use this vessel and VIC for uploading the port sampling form ("Pilih", green circle Figure 26). If there is no match, the user can click "Tidak Ada! Upload Langsung" (pink circle Figure 26). The user can then upload the port sampling form directly to the I-Fish database without using the VIC number. The minimum data requirements for uploading to I-Fish is vessel name.

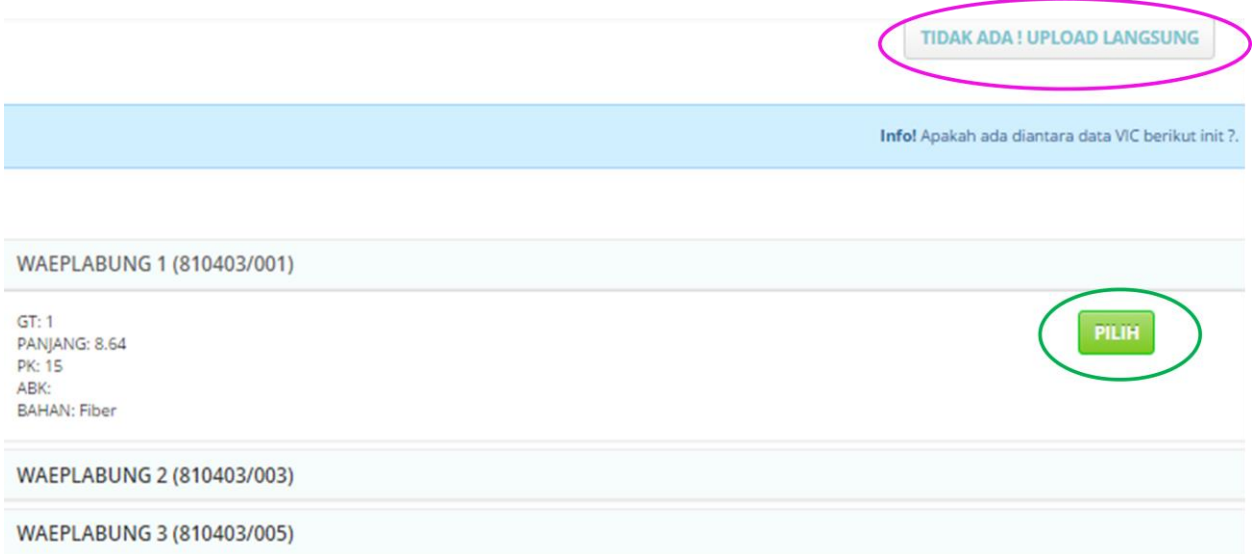

Figure 26. Page for uploading using suggested vessel or uploading directly (special case Maluku).

**6. Appendix I – Examples of all documentation required for registration Example 1: Surat Izin Penangkapan Ikan (SIPI)**

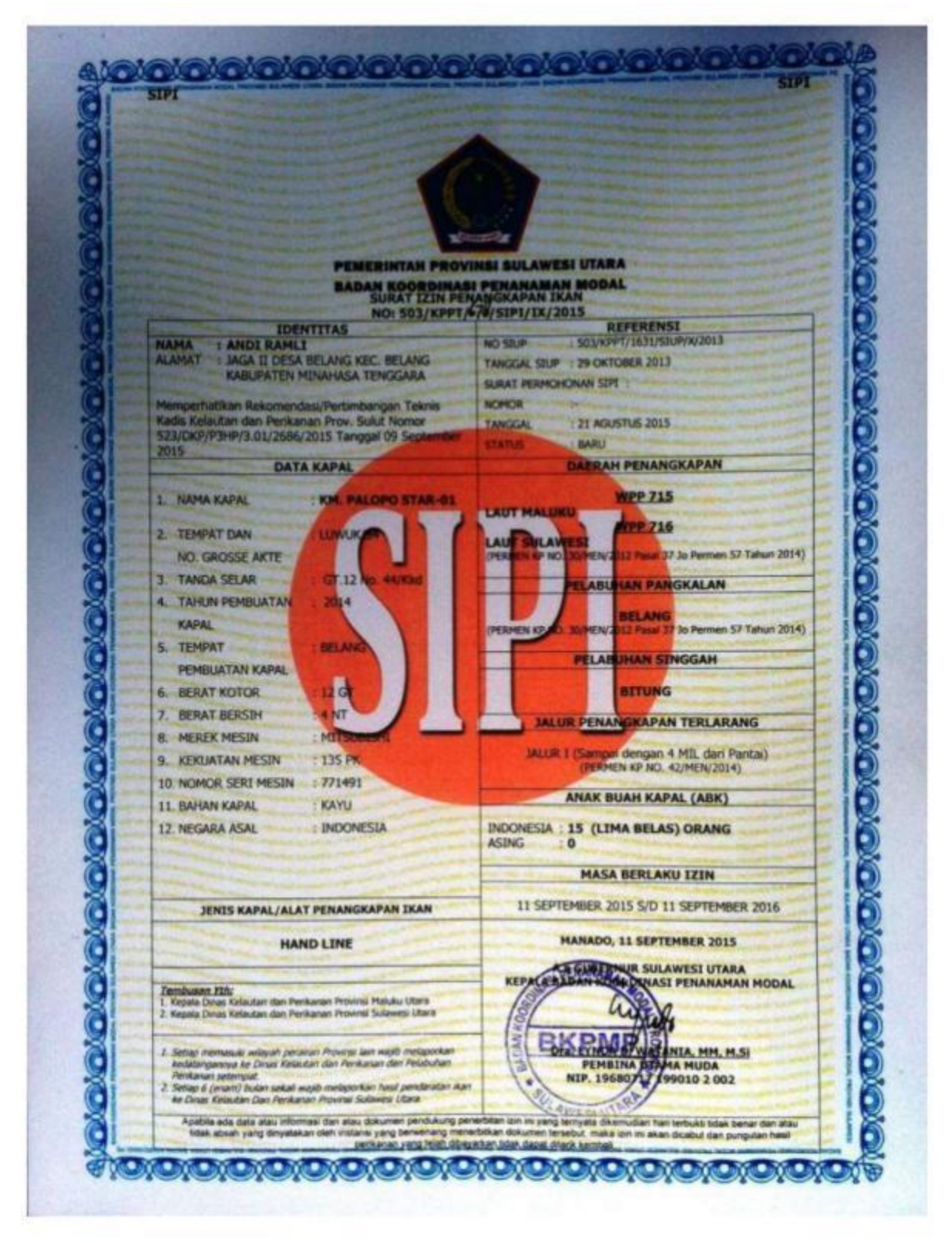

#### **Example 2: Bukti Pencatatan Kapal Perikanan (BPKP)**

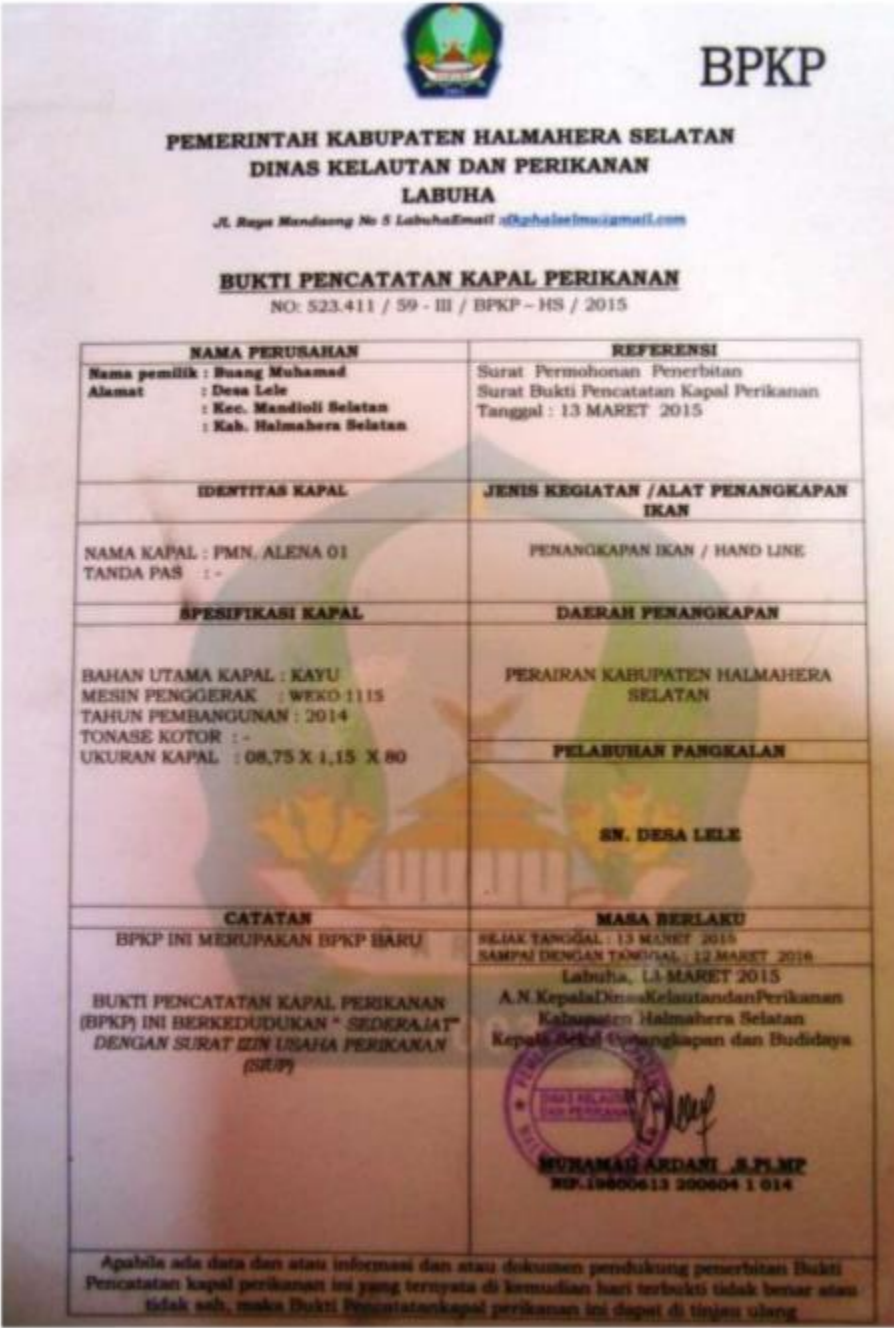

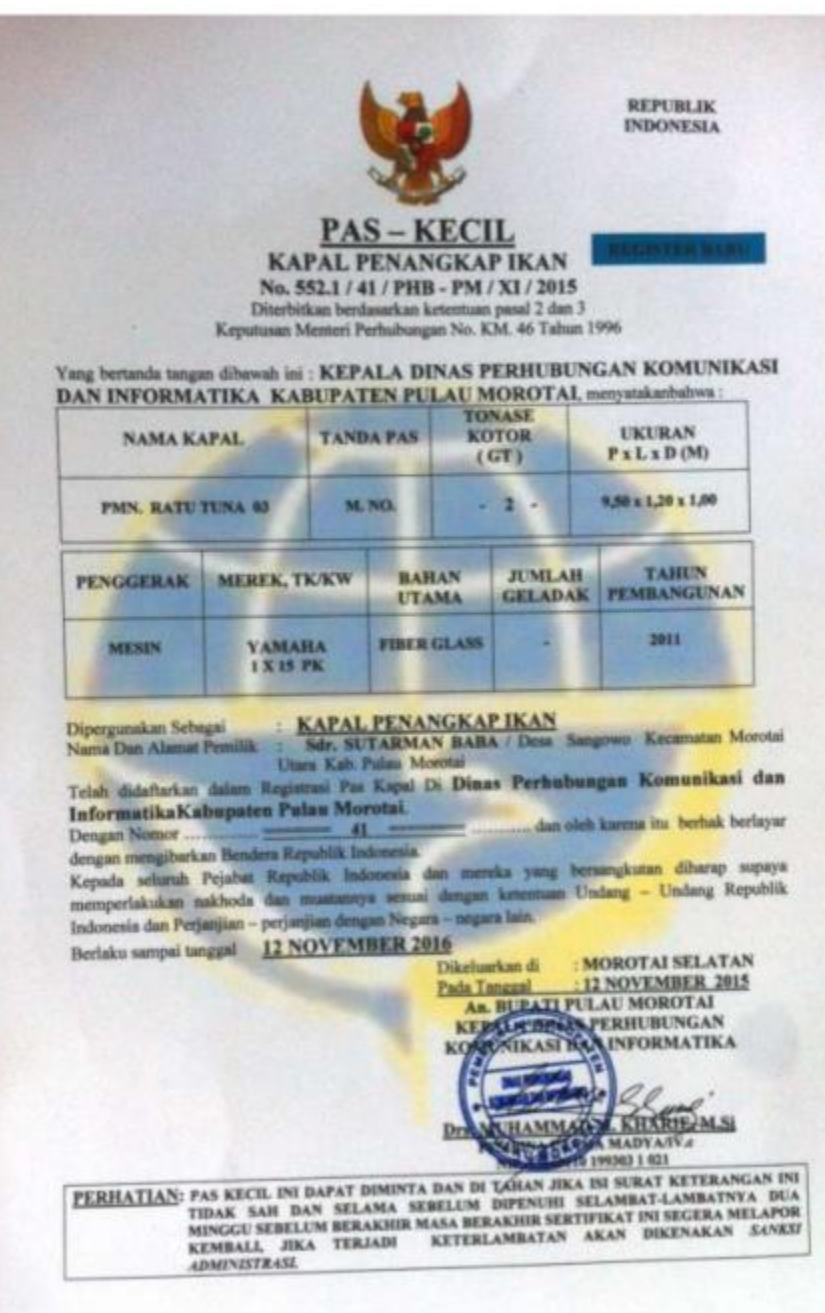

30

#### **Example 4: PAS Besar.**

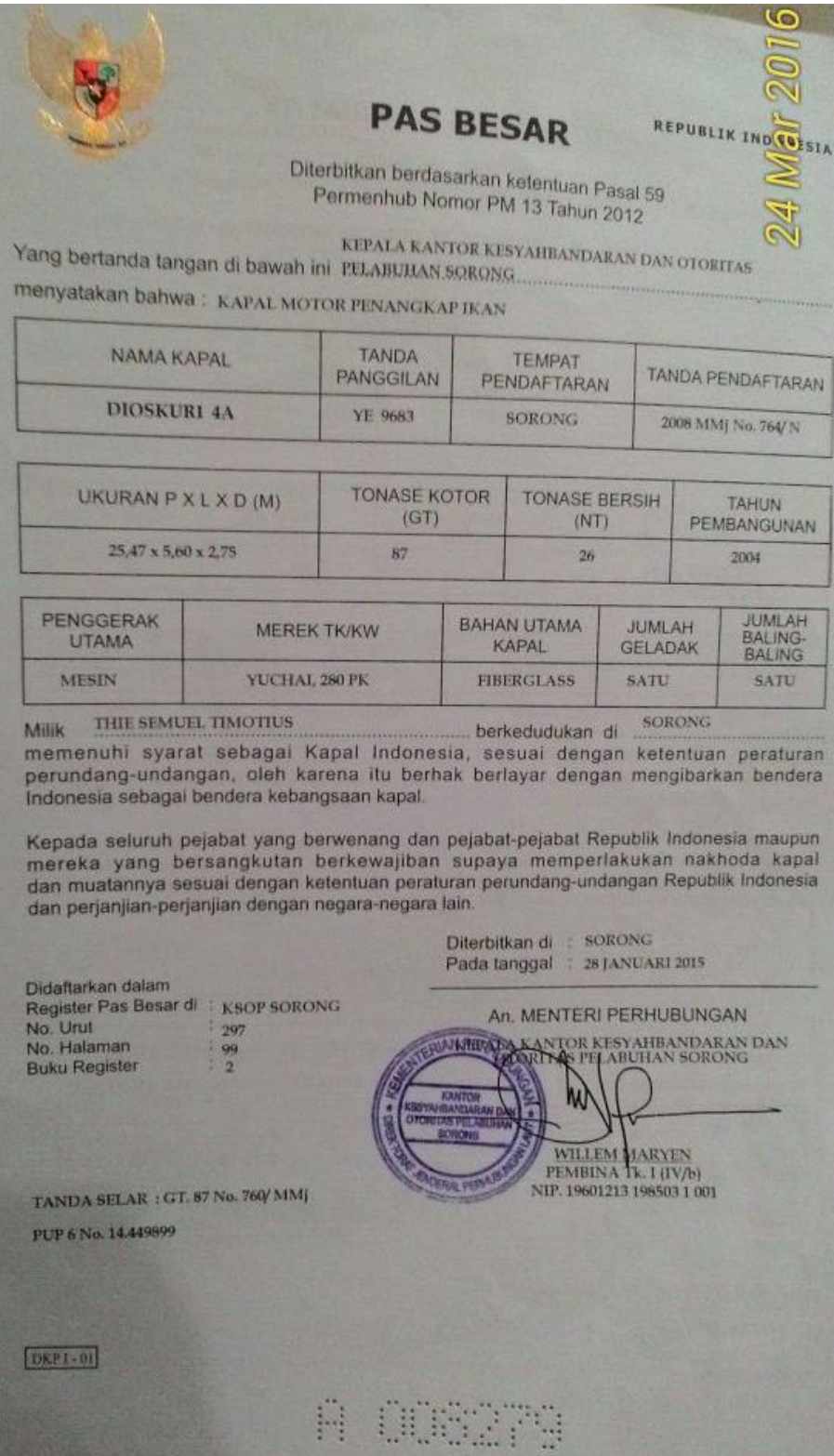

#### **Example 5: Surat Ukur Kapal.**

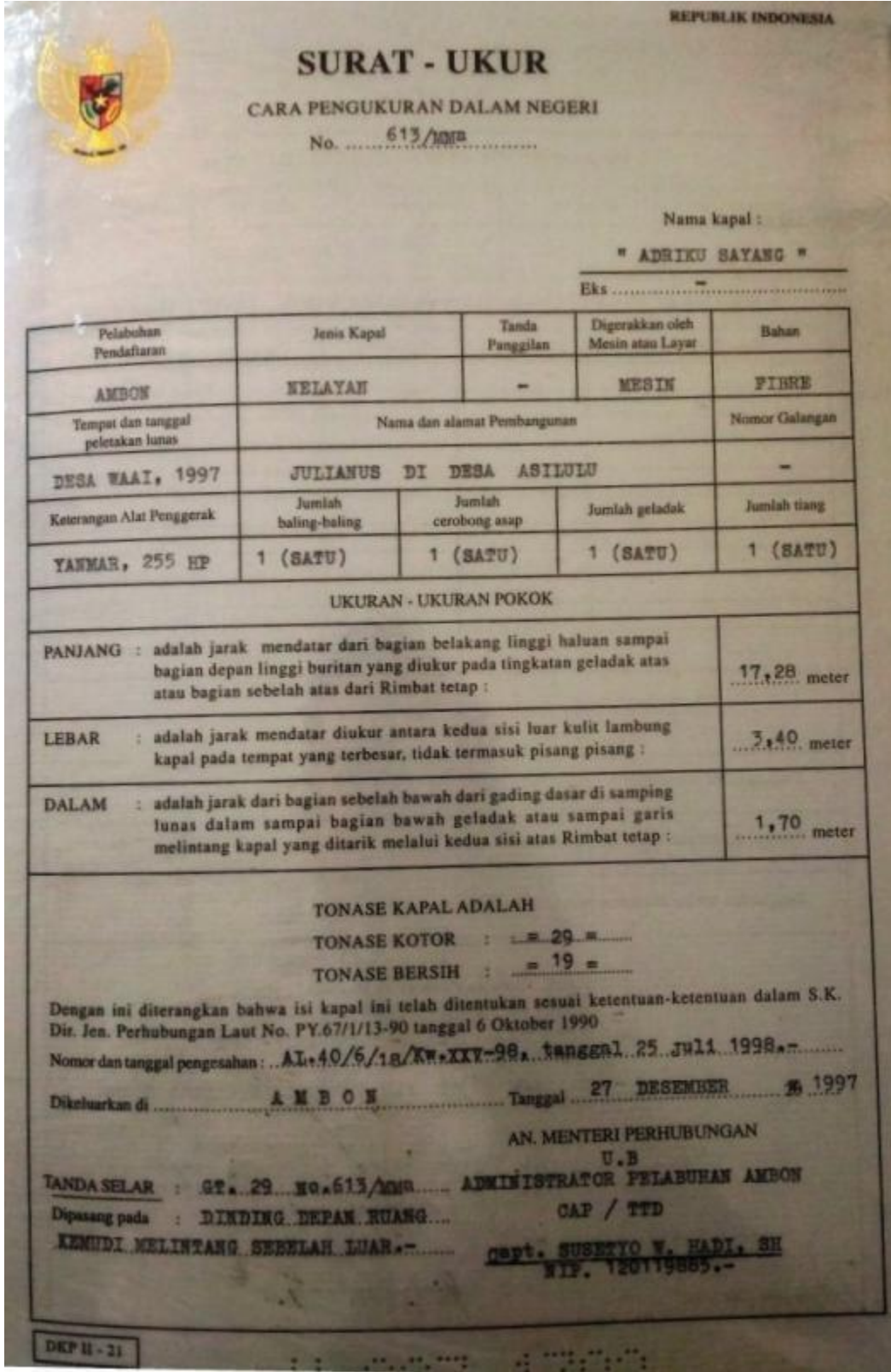

**Example 6: Surat Keterangan Kecakapan (SKK)**

NOMOR URUT : / F.TIM - 1994. SURAT KETERANGAN KECAKAPAN SEBAGAI TERMAKTUB DALAM PASAL 111 (4) -PERATURAN KAPAL 1935 (LEMBARAN NEGARA No. 344)  $1 - 11$ Pegawai Pengawasan Kapal : d ...... TULEAU Syahbandar bersama ini menerangkan, bahwa seorang bernama anaryumimimimimimimimimimimimi Nahkoda Nahkoda<br>Kepala Kamar Mesin dikapal Motor hingga pencabutan kembali, sebagai sampai dengan Saparua - Seram Barat Bagian Selatan dan sekitarnya asal kapal itu bergerak dalam jarak tidak lebih dari 60 mil taut dari daratan yang terdekat. Telah diuji pada tanggal **Tylehu** 3 Desembe Diberikan untuk rangkap ............ di ...TULEHU.... Tanggal ... 5... Desember 19 94. NIP. 120028499 Pegawai Pengawasan Kapal Syahbandar Potret dan can jempol kanan SUKUR JuH. NIP. 120082418 Dari pemegang surat keterangan ini n...<br>Rangkap ketiga dari surat keterangan ini dikirimkan ke LIHAT SEBELAH CONTOH : O.K - 32

#### **Example 7: Surat Keterangan Aktivasi Transmiter (SKAT)**

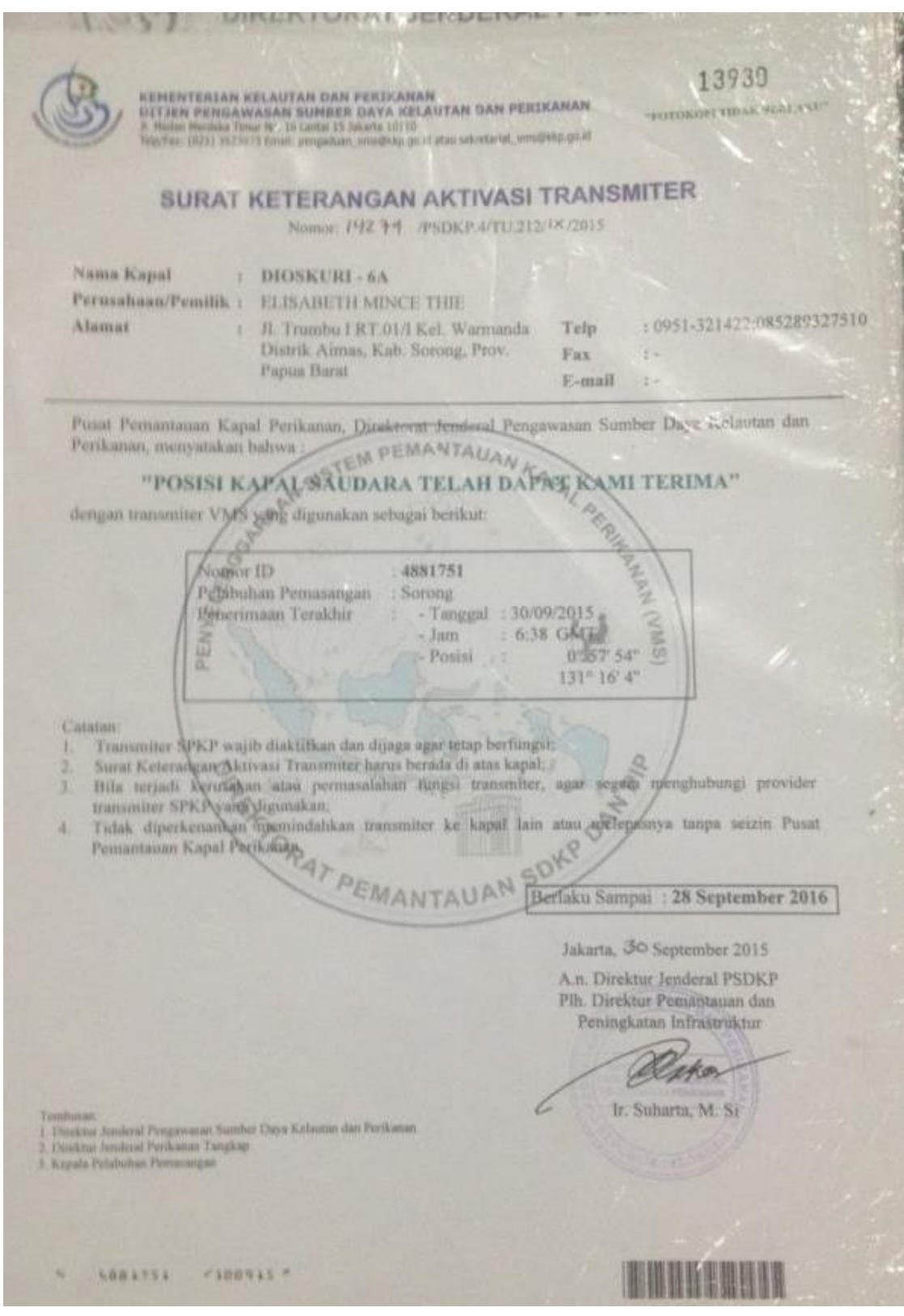

#### **7. References**

- Flothmann, S., von Kistowski, K., Dolan, E., Lee, E., Meere, F., Album, G., 2010. Closing Loopholes Getting Illegal Fishing Under Control Lack of Compliance Among Port States Regional Focus of Port State Measures. Sci. express, Policy Forum 1–4.
- IOTC, 2015. Resolution 15/04 concerning thee IOTC record of vessels authorised to operate in the IOTC area of competence.
- Sodik, D.M., 2009. IUU Fishing and Indonesia"s Legal Framework for Vessel Registration and Fishing Vessel Licensing. Ocean Dev. Int. Law 40, 249–267. doi:10.1080/00908320903076797
- WCPFC, 2014. Standards, specifications and procedures for the Western and Central Pacific Fisheries Commission record of fishing vessels - Conservation Management Measures 2014-03.
- WCPFC, 2013. Conservation and management measure for the WCPFC implementation of a Unique Vessel Identifier (UVI) - Conservation Management Measures 2013-04.